Version 2021.1 © 2008-2021 Fast Reports Inc.

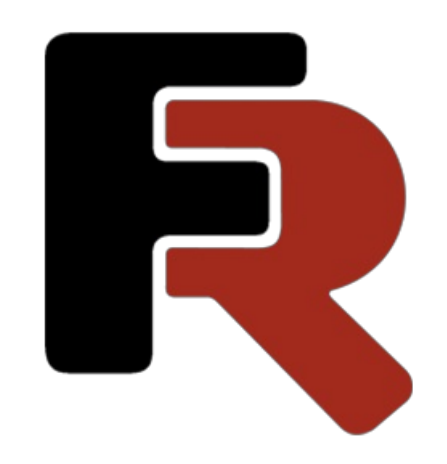

# FastReport Mono Programmers Manual

# General information

# Installing into VS Toolbox

The FastReport.Net installation program automatically adds FastReport components into the Visual Studio Toolbox. If you have disabled this feature when installing, you may add the components manually. To do this:

- delete the "FastReport.Net" tab from the Toolbox, if it is there;
- create a new tab (to do this, right-click the Toolbox and select "Add Tab" item), or select an existing tab you would like to add FastReport components to;
- right-click on a tab and select "Choose Items...":

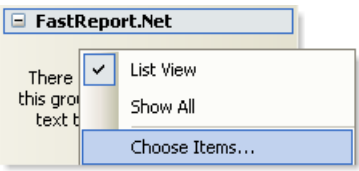

- in the dialog, press the "Browse..." button and choose FastReport.dll, FastReport.Web.dll files (they are located in the "C:\Program Files\FastReports\FastReport.Net" folder);
- close the dialog with OK button.

After this, you will see FastReport.Net components in a chosen tab:

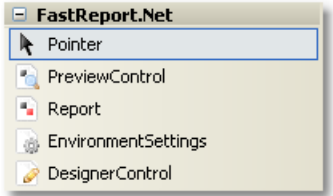

- Report;
- PreviewControl;
- DesignerControl;
- EnvironmentSettings;
- WebReport (this component will be visible in ASP.NET project only).

# Troubleshooting

If you face a problem when working with report designer (for example, some toolbars or tool windows are damaged), you should delete the configuration file. This file is created when you start FastReport.Net. It is located in the following folder:

Windows XP:

C:\Documents and Settings\user\_name\Local Settings\Application Data\FastReport\FastReport.config

Windows Vista:

C:\Users\user\_name\AppData\Local\FastReport\FastReport.config

The following information is stored in the config:

- sizes and locations of dialog windows;
- toolbar settings;
- recent used data connections;
- email settings (if you use the "Send Email" feature in the preview).

# Deployment

You may redistribute the following files along with your application:

- FastReport.dll the main FastReport.Net library;
- FastReport.Web.dll the library that contains ASP.Net WebReport component;
- FastReport.Bars.dll the toolbars and docking windows library;
- FastReport.Editor.dll the code editor with syntax highlight. This library is not needed if you don't provide an end-user designer;
- FastReport.xml comments for classes, properties and methods used in FastReport. This file is used by the script editor, and also by the hint panels in the "Data" and "Properties" windows. It's not obligatory to distribute this file.

You may distribute the User's Manual which is contained in the FRNetUserManual.chm file. This file can be shown from the report designer, if you select the "Help|Contents..." menu item.

If your reports are stored in files, you have to deploy them as well.

# Compiling the source code

Source code is shipped with FastReport.Net Professional edition. It includes source code of FastReport.dll, FastReport.Web.dll libraries. You may include it in your application's solution file. Let us demonstrate how to do this:

- open your project in the Visual Studio;
- open the Solution Explorer and right-click on the "Solution" item;
- choose the "Add/Existing Project..." item;
- add the "FastReport.csproj" file (it is located in the "C:\Program Files\FastReports\FastReport.Net\Source\FastReport" folder);
- add the "FastReport.Web.csproj" file (it is located in the "C:\Program Files\FastReports\FastReport.Net\Source\FastReport.Web" folder).

Turn off assembly signing for FastReport and FastReport.Web projects. To do this:

- right-click the "FastReport" project in the Solution Explorer;
- choose the "Properties" item;
- switch to the "Signing" tab and uncheck the "Sign the assembly" checkbox;
- do the same steps for FastReport.Web project.

Update the references to other FastReport.Net assemblies. To do this:

- expand the "FastReport\References" item in the Solution Explorer;
- remove the "FastReport.Bars", "FastReport.Editor" references;
- right-click the "References" item and choose the "Add Reference..." item;
- add references to the "FastReport.Bars.dll" and "FastReport.Editor.dll" files. These files are located in the "C:\Program Files\FastReports\FastReport.Net" folder.

# **Credits**

Toolbars and docking - DevComponents [\(http://www.devcomponents.com](http://www.devcomponents.com))

Code editor with syntax highlight - Quantum Whale ([http://www.qwhale.net\)](http://www.qwhale.net)

Silk icons set [\(http://www.famfamfam.com/lab/icons/silk](http://www.famfamfam.com/lab/icons/silk))

# <span id="page-8-0"></span>Working with Windows.Forms

# Using the Report component in Visual Studio

Let us consider the typical use of the Report component in Visual Studio. We will use the data from a typed dataset.

- create a new Windows Forms application;
- add a dataset into it ("Data|Add New Data Source..." menu item);
- switch to the Form designer;
- add the "DataSet" component on a form and connect it to the typed dataset that you have created.

To create a report, perform the following steps:

put the "Report" component on a form:

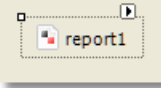

right-click it (or click on a smart tag button) and select the "Design Report..." item:

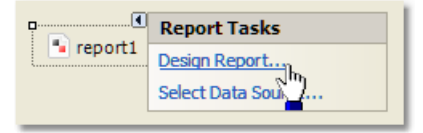

• choose the data source to use in a report:

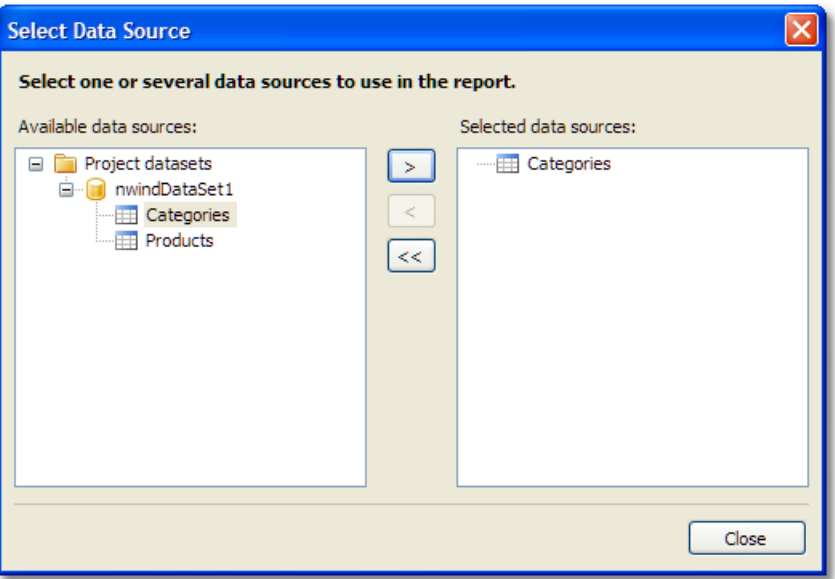

- create your report. Read more about this in the User's Manual;
- close the report designer;
- add a "Button" control on your form;
- double-click it and write the following code in the button\_Click event handler:

report1.Show();

save the project and run it. When you click on a button you will see the prepared report.

## Working with report in a code

To work with Report component in a code, you need to do the following:

- create a report instance;
- load a report file into it;
- register the application-defined data in a report;
- pass the values into the report parameters, if needed;
- run the report.

The following example demonstrates how to do this:

```
using (Report report = new Report())
{
 report.Load("report1.frx");
 report.RegisterData(dataSet1, "NorthWind");
  report.Show();
}
```
We will consider these steps in details in the following sections of this manual.

# <span id="page-11-0"></span>Storing and loading a report

You may store a report in the following ways:

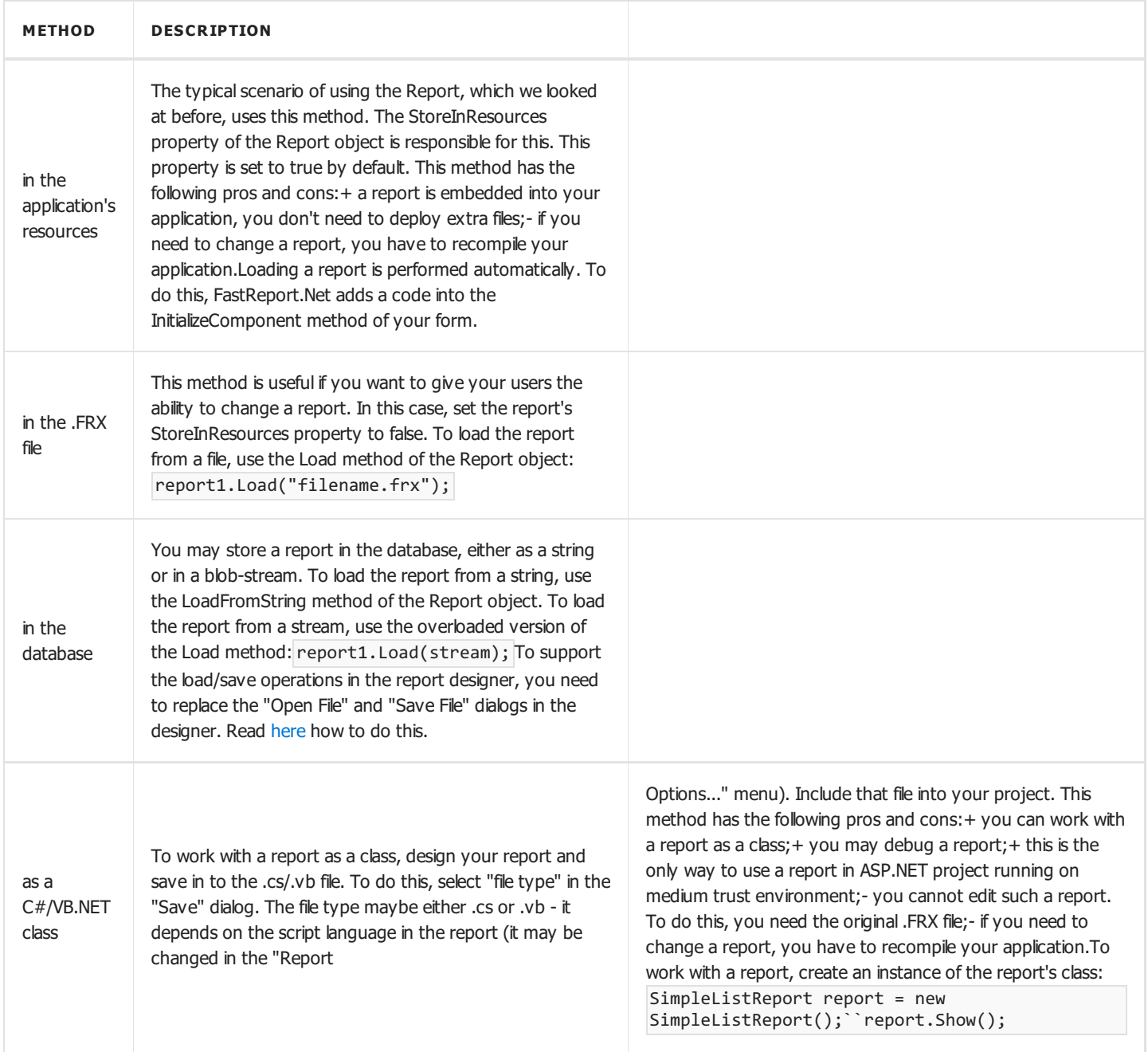

# <span id="page-12-0"></span>Registering data

If your report uses data from an application (for example, the typed dataset or a business-object), you have to register such data in a report. This can be done using the RegisterData method of the Report object.

When you use the Report as described in the "Using the Report [component](#page-8-0) in Visual Studio" section, you don't need to register the data. FastReport.Net does it automatically (it adds the RegisterData call in the InitializeComponent method of your form).

The RegisterData method must be called after you have loaded the report:

```
report1 = new Report();report1.Load("report.frx");
report1.RegisterData(dataSet1, "NorthWind");
```
The RegisterData method is overloaded and allows to register the following data:

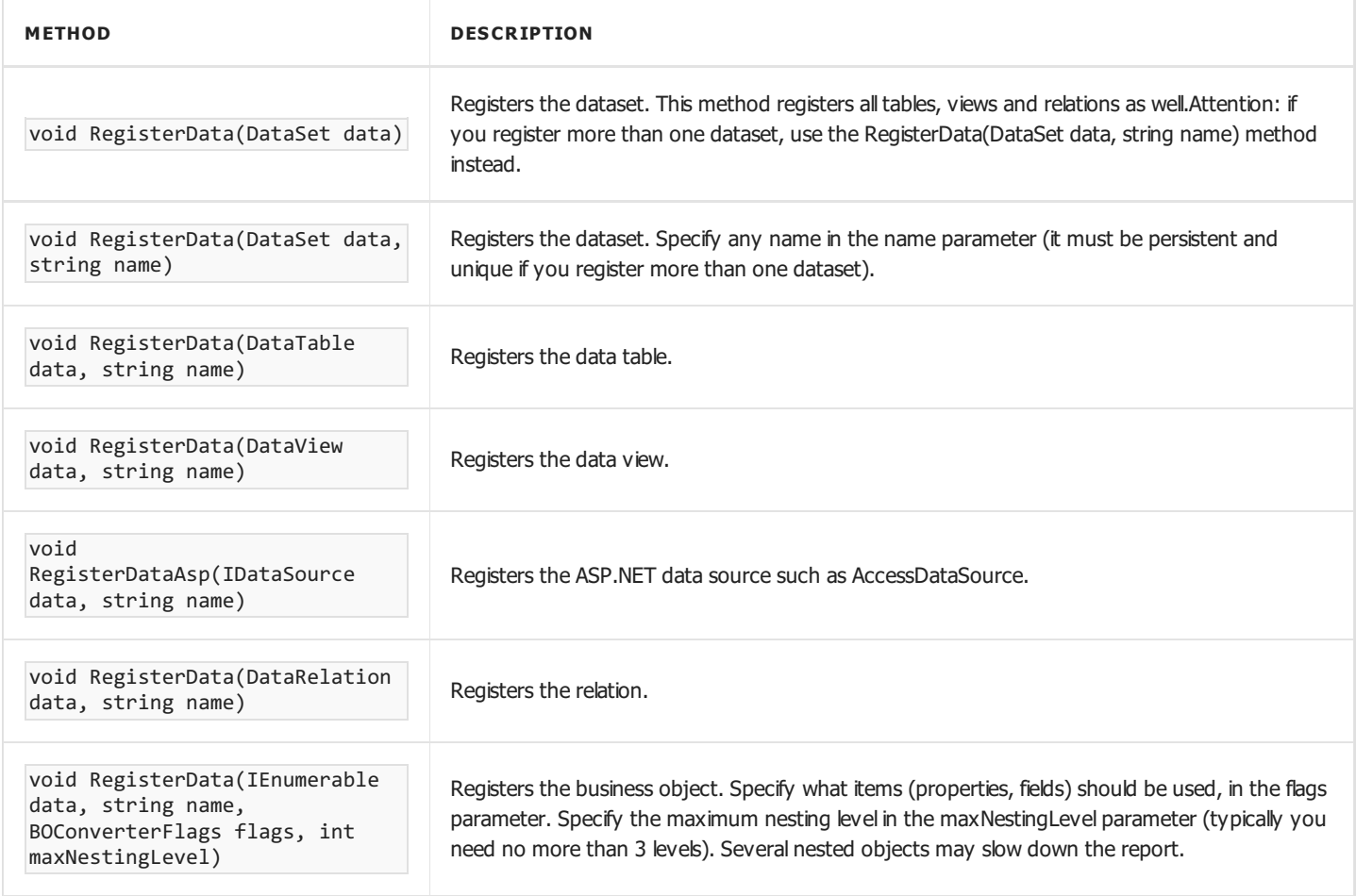

#### <span id="page-13-0"></span>Passing a value to a report parameter

The report may have parameters. Read more about this in the User's Manual. To pass a value to the parameter, use the SetParameterValue method of the Report object:

```
report1.Load("report.frx");
report1.SetParameterValue("MyParam", 10);
report1.Show();
```
This method is declared as follows:

```
publicvoid SetParameterValue(string complexName, object value)
```
Specify the parameter's name in the complexName parameter. To access a nested parameter, use its full name, for example:

```
"ParentParameter.ChildParameter"
```
#### Running a report

To run a report, use one of the following methods of the Report object:

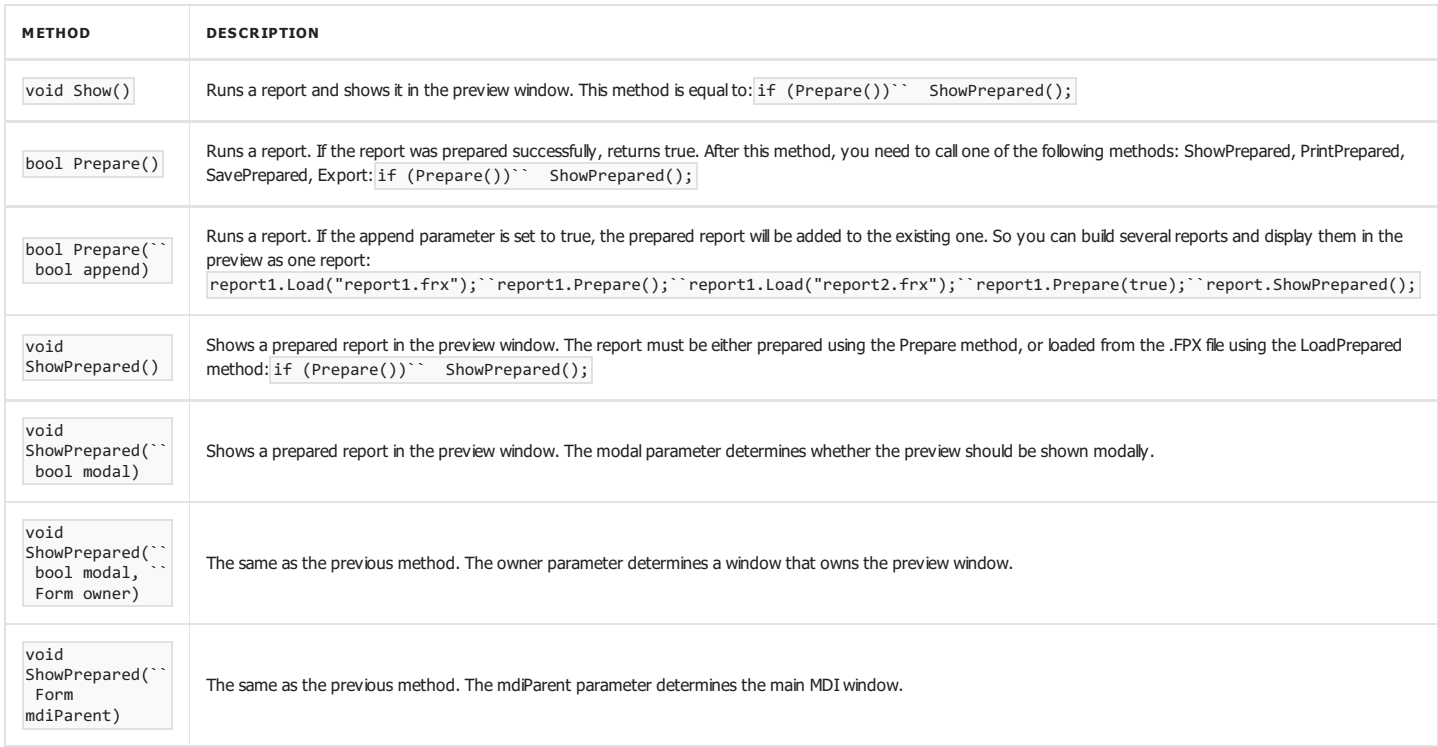

# Designing a report

You can use the report designer in your application. This is possible for all FastReport.Net editions except the Basic. To do this, use the Design method of Report object:

```
report1 = new Report();
report1.Load("report1.frx");
report1.Design();
```
The Design method is overloaded:

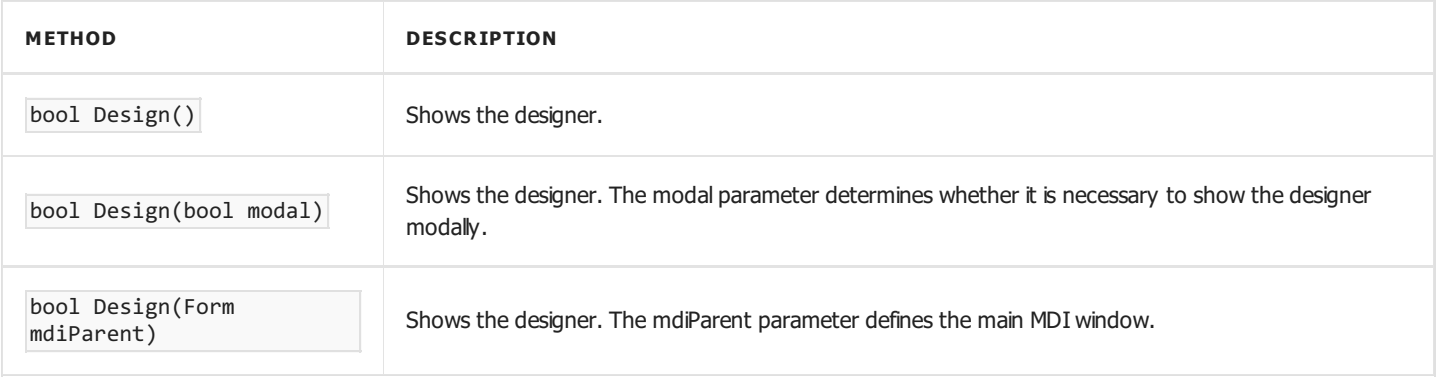

# Exporting a report

The prepared report can be exported to one of the supported formats. At this moment, the following formats can be used:

- PDF
- HTML
- $\bullet$  RTF
- Excel XML (Excel 2003+)
- Excel 2007
- $\bullet$  CSV
- TXT
- OpenOffice Calc
- Pictures (Bmp, Png, Jpeg, Gif, Tiff, Metafile)

The export is performed by the export filter. To do this:

- prepare a report using the Prepare method;
- create an instance of export filter and set up its properties;
- call the Export method of the Report object.

The following example exports a prepared report in the HTML format:

```
// prepare a report
report1.Prepare();
// create an instance of HTML export filter
FastReport.Export.Html.HTMLExport export = new FastReport.Export.Html.HTMLExport();
// show the export options dialog and do the export
if (export.ShowDialog())
 report1.Export(export, "result.html");
```
In this example, export settings are made using the dialog window.

# <span id="page-17-0"></span>Configuring the FastReport.Net environment

Using the EnvironmentSettings component which is available in the Toolbox, you can control some FastReport.Net environment settings. To do this, put the component on your form and set up its properties using the Properties window.

The EnvironmentSettings.ReportSettings property contains some report-related settings:

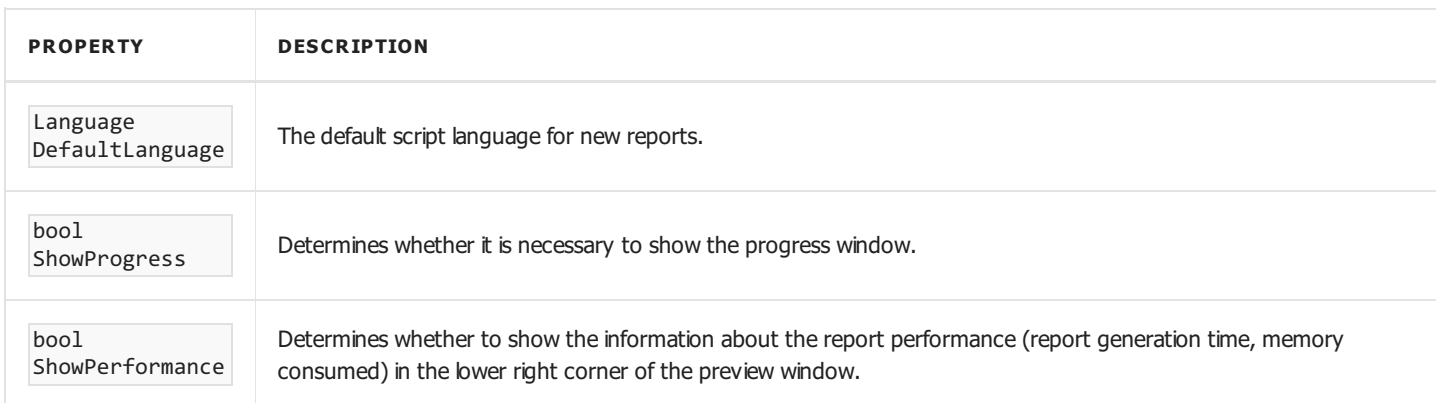

The EnvironmentSettings.DesignerSettings property contains some designer-related settings:

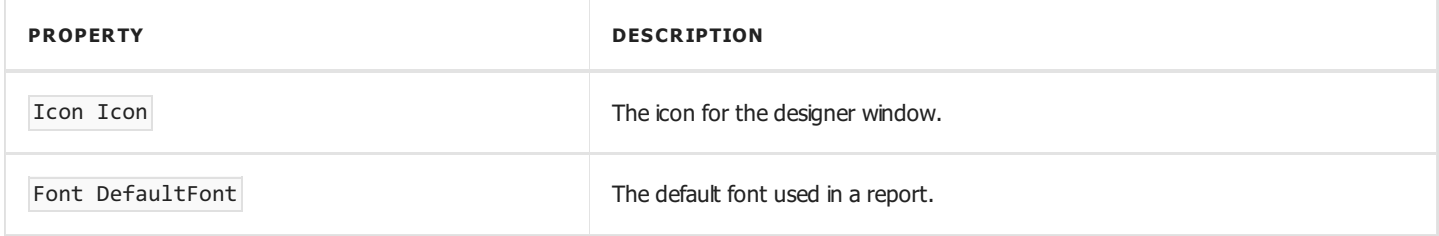

The EnvironmentSettings.PreviewSettings property contains some preview-related settings:

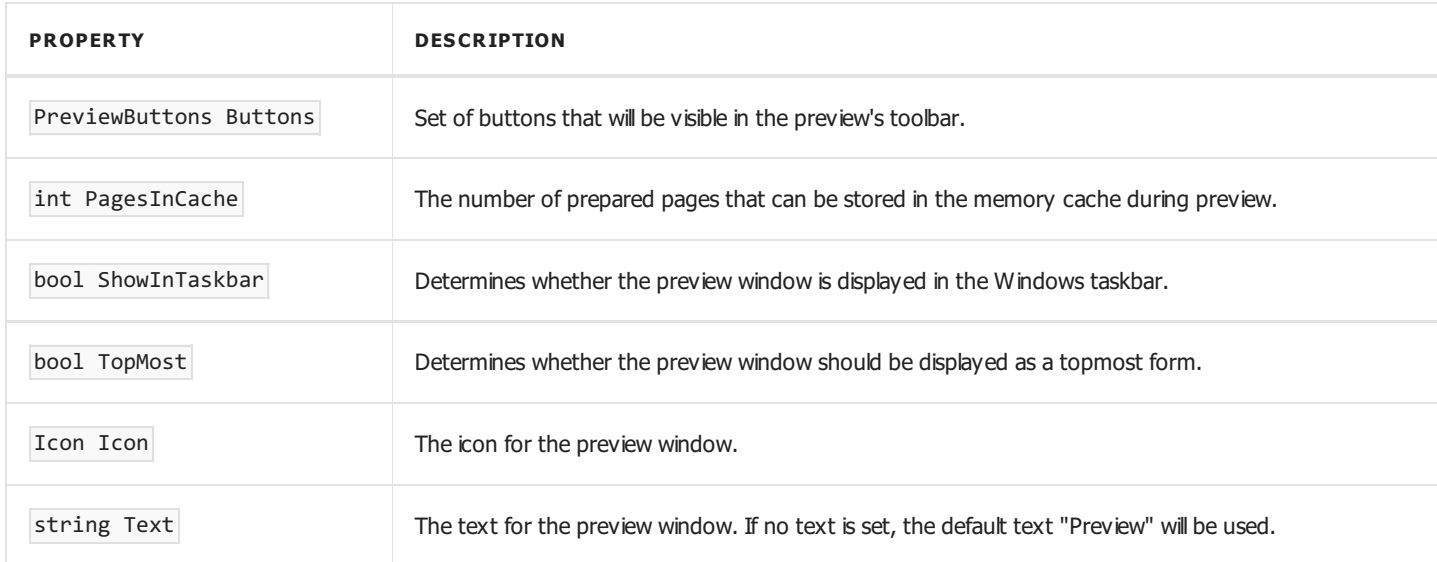

The EnvironmentSettings.EmailSettings property contains email account settings. These settings are used in the "Send Email" feature in the preview window:

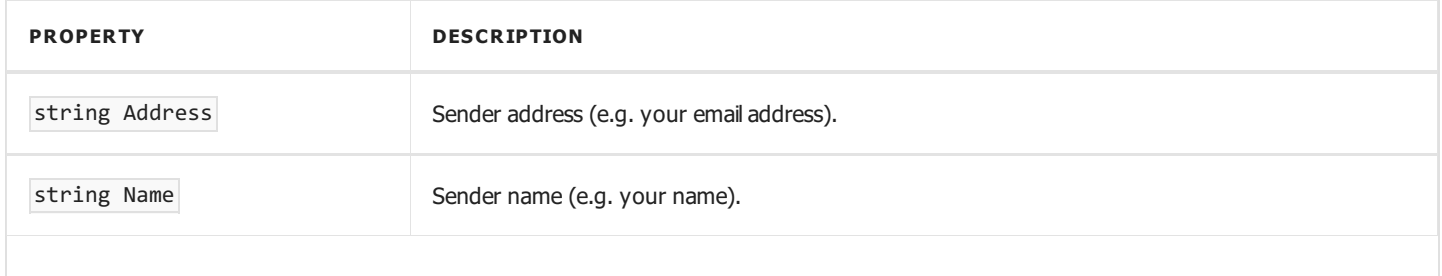

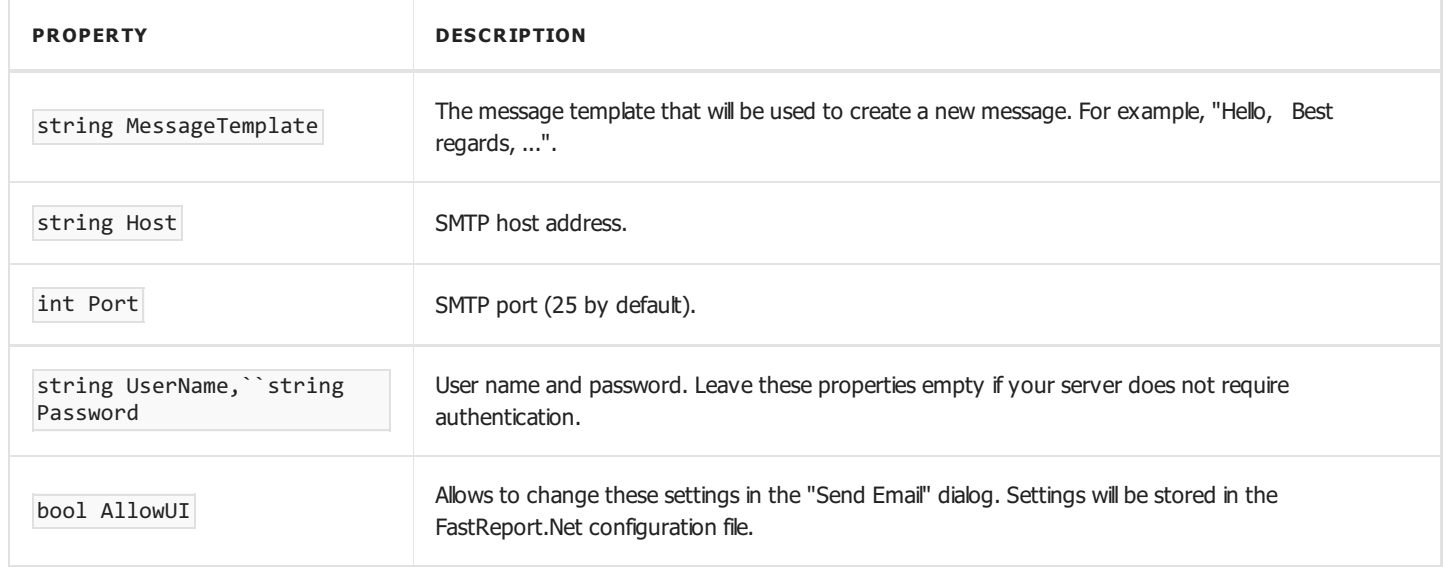

UI style settings are available in the following properties of EnvironmentSettings component:

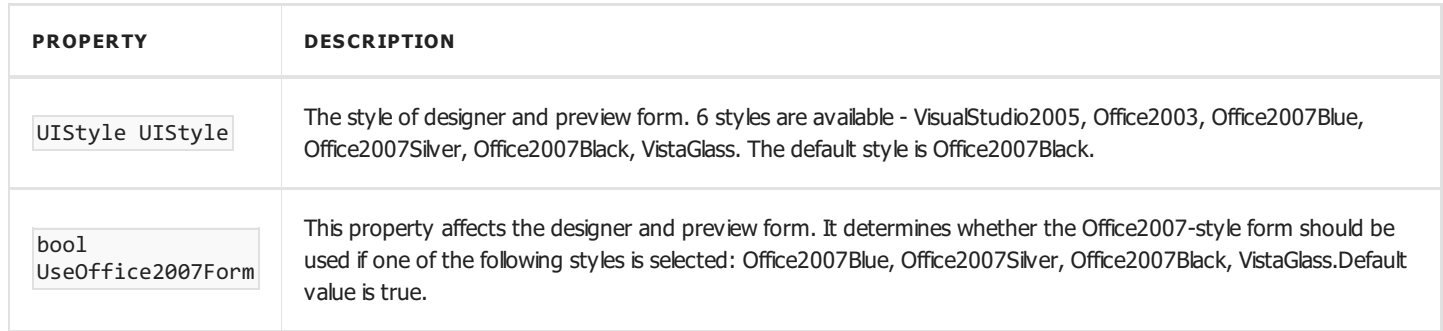

Besides these properties, the EnvironmentSettings component has some events. Using such events, you may do the following:

- replace standard "Open file" and "Save file" dialogs in the designer;
- replace standard progress window;
- pass own connection string to a connection defined in the report.

These tasks will be described in the following sections of this manual.

# <span id="page-19-0"></span>Replacing the "Open" and "Save" dialogs

If you decided to store a report in the database, you may need to change the designer in such a way that it can open and save reports from/to a database. That is, you need to replace standard "Open" and "Save" dialogs with your own dialogs that work with database. To do this, use the EnvironmentSettings component (see the [previous](#page-19-0) section). This component has the following events:

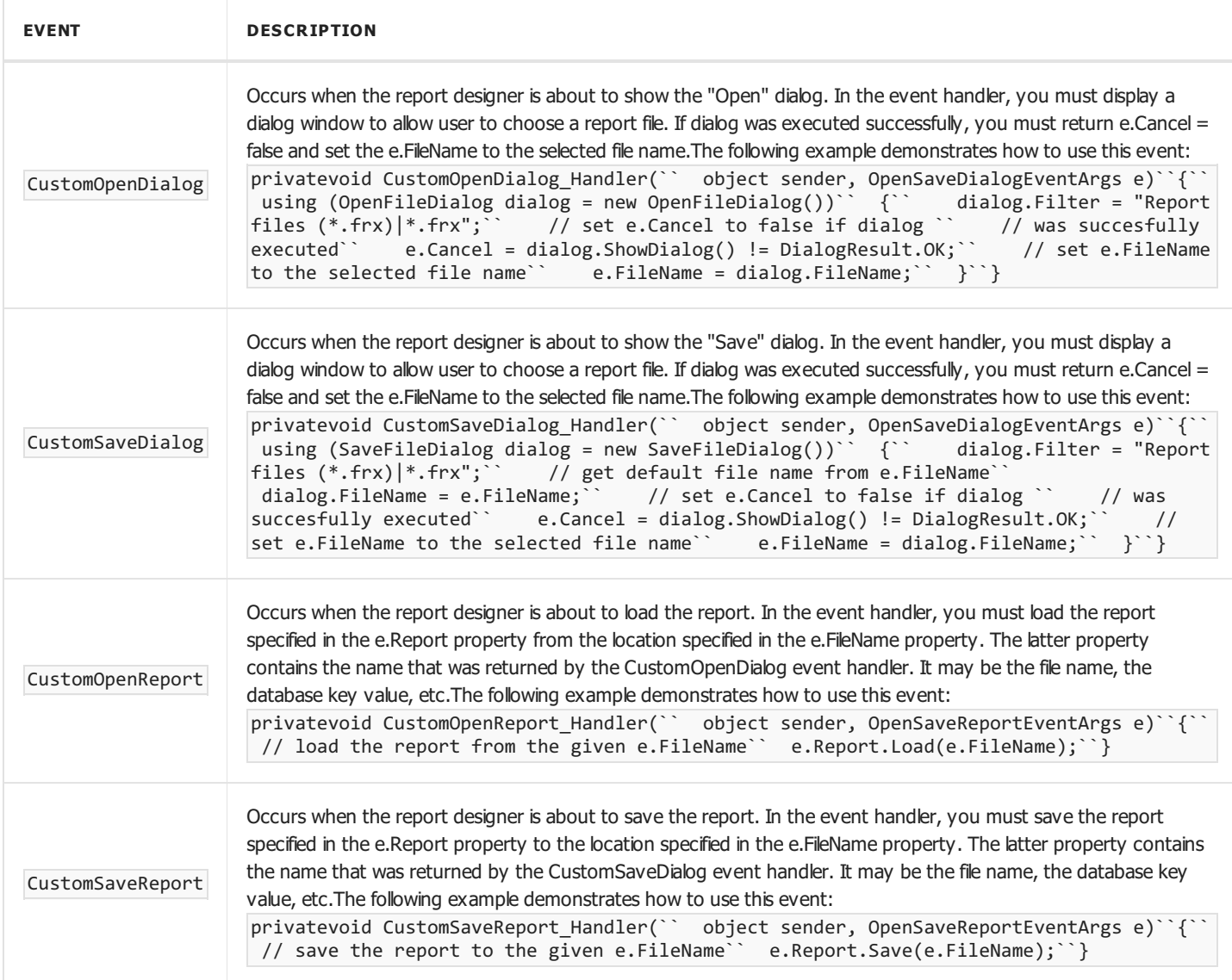

# Replacing the standard progress window

The progress window is shown during the following actions:

- running a report
- printing
- exporting

You may turn off the progress by setting the ReportSettings.ShowProgress property of the EnvironmentSettings component to false. Besides that, you may replace the standard progress window with your own. To do this, use the following events of the EnvironmentSettings component (see the "Configuring the [FastReport.Net](#page-17-0) environment" section):

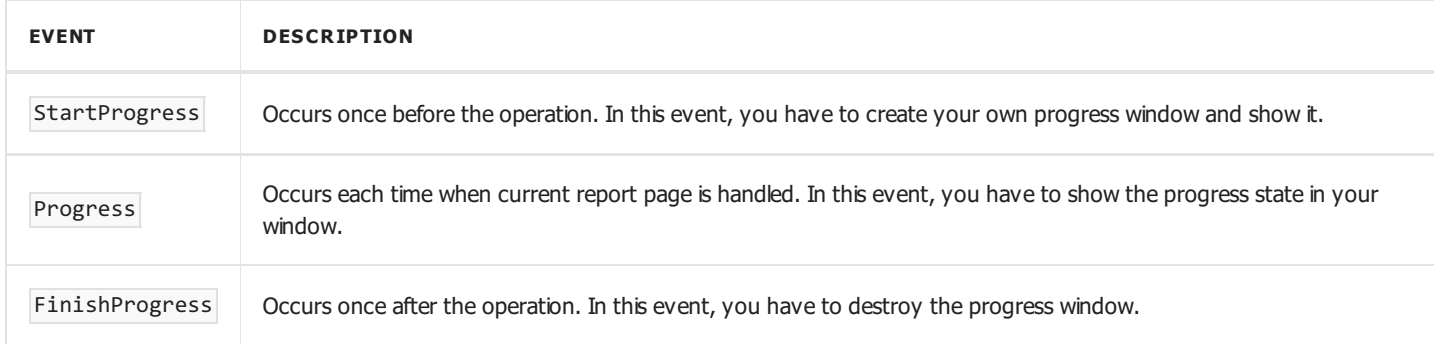

The Progress event takes e parameter of ProgressEventArgs type. It has the following properties:

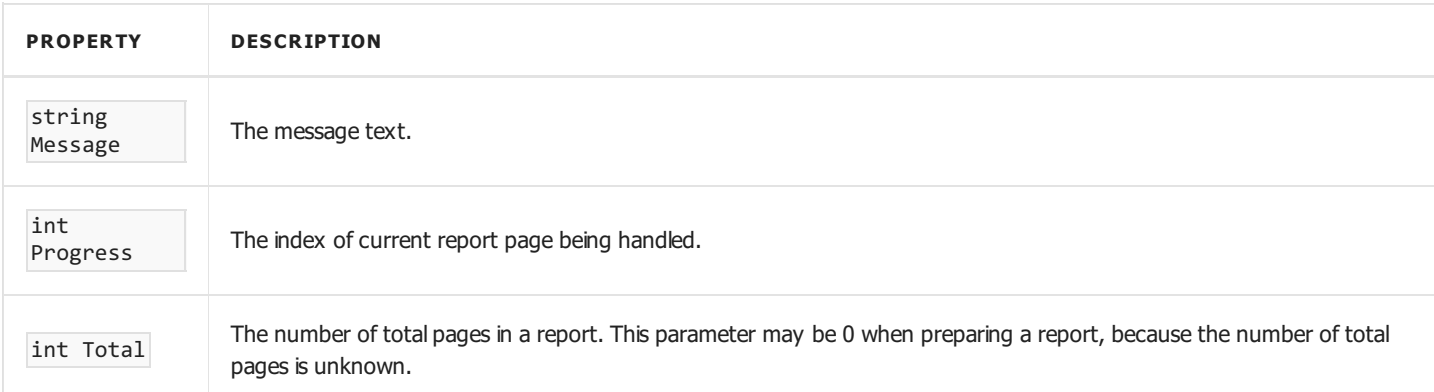

In most cases, you need to display the text from the e.Message property, in the Progress event handler. Other parameters may be useful if you want to display a progress bar.

#### Passing own connection string

If you use data sources that are defined inside a report, you may need to pass an application-defined connection string to a report. This can be done in three ways.

The first method: you pass a connection string directly to the Connection object in a report. Do the following:

```
report1.Load(...);
// do it after loading the report, before running it
// assume we have one connection in the report
report1.Dictionary.Connections[0].ConnectionString = my_connection_string;
report1.Show();
```
The second method: you pass a connection string using the report parameter. Do the following:

- run the report designer;
- in the "Data" window, create a new report parameter (with "MyParameter" name, for example). See the User's Manual for more details;
- in the "Data" window, select the "Connection" object that contains a data source;
- switch to the "Properties" window and set the ConnectionStringExpression property to the following:

[MyParameter]

pass the connection string to the MyParameter parameter:

report1.SetParameterValue("MyParameter", my\_connection\_string);

The third method: use the DatabaseLogin event of the [EnvironmentSettings](#page-17-0) component (see the "Configuring the FastReport.Net environment" section). This event occurs each time when FastReport opens the connection. Here is an example of this event handler:

```
private void environmentSettings1_DatabaseLogin(
 object sender, DatabaseLoginEventArgs e)
{
 e.ConnectionString = my_connection_string;
}
```
Keep in mind that the DatabaseLogin event is global, it works with all reports.

# Passing custom SQL

The report may contain data sources that are added using the Data Wizard (via "Data|Add Data Source..." menu). Sometimes it is needed to pass custom SQL to that data source from your application. To do this, use the following code:

```
using FastReport.Data;
report1.Load(...);
// do it after loading the report, before running it
// find the table by its alias
TableDataSource table = report1.GetDataSource("MyTable") as TableDataSource;
table.SelectCommand = "new SQL text";
report1.Show();
```
#### Reference to a report object

When you work with a report as a class (see the ["Storing](#page-11-0) a report and loading it" section), you may refer to the report objects directly. The following example demonstrates how to change the font of the "Text1" object contained in a report:

```
SimpleListReport report = new SimpleListReport();
report.Text1.Font = new Font("Arial", 12);
```
In other cases, you have to use the FindObject method of the Report object, if you need to get a reference to an object:

```
TextObject text1 = report1.FindObject("Text1") as TextObject;
text1.Font = new Font("Arial", 12);
```
To reference to a data source defined in a report, use the GetDataSource method of the Report object. This method takes a data source's alias as a parameter:

```
DataSourceBase ds = report1.GetDataSource("Products");
```
### Creating a report by using code

Let us consider how to create a report in code. We will create the following report:

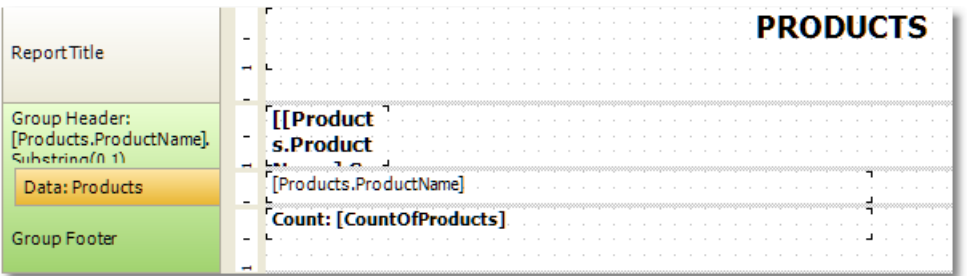

```
Report report = new Report();
```
// register the "Products" table

report.RegisterData(dataSet1.Tables["Products"], "Products");

- // enable it to use in a report
- report.GetDataSource("Products").Enabled = true;

```
// create A4 page with all margins set to 1cm
```
- ReportPage page1 = new ReportPage();
- page1.Name = "Page1";
- report.Pages.Add(page1);
- // create ReportTitle band
- page1.ReportTitle = new ReportTitleBand();
- page1.ReportTitle.Name = "ReportTitle1";
- // set its height to 1.5cm
- page1.ReportTitle.Height = Units.Centimeters  $*$  1.5f;
- // create group header
- $GroupHeaderBand group1 = new GroupHeaderBand();$
- group1.Name = "GroupHeader1";
- group1.Height = Units.Centimeters  $* 1;$
- // set group condition
- group1.Condition = "[Products.ProductName].Substring(0, 1)";
- // add group to the page.Bands collection
- page1.Bands.Add(group1);
- // create group footer
- group1.GroupFooter = new GroupFooterBand();
- group1.GroupFooter.Name = "GroupFooter1";

```
group1.GroupFooter.Height = Units.Centimeters * 1;
// create DataBand
DataBand data1 = new DataBand();
data1.Name = "Data1";
data1.Height = Units.Centimeters * 0.5f;
// set data source
data1.DataSource = report.GetDataSource("Products");
// connect databand to a group
group1.Data = data1;// create "Text" objects
// report title
TextObject text1 = new TextObject();
text1.Name = "Text1";
// set bounds
text1.Bounds = new RectangleF(0, 0, 1)Units.Centimeters * 19, Units.Centimeters * 1);
// set text
text1.Text = "PRODUCTS";
// set appearance
text1.HorzAlign = HorzAlign.Center;
text1.Font = new Font("Tahoma", 14, FontStyle.Bold);
// add it to ReportTitle
page1.ReportTitle.Objects.Add(text1);
// group
TextObject text2 = new TextObject();
text2.Name = "Text2";
text2.Bounds = new RectangleF(0, 0, 0)Units.Centimeters * 2, Units.Centimeters * 1);
text2.Text = "[[Products.ProductName].Substring(0, 1)]";
text2.Font = new Font("Tahoma", 10, FontStyle.Bold);
// add it to GroupHeader
```

```
// data band
```

```
TextObject text3 = new TextObject();
```
 $text3.Name = "Text3";$ 

```
text3.Bounds = new RectangleF(0, 0, 0)
```

```
Units.Centimeters * 10, Units.Centimeters * 0.5f);
```
- text3.Text = "[Products.ProductName]";
- text3.Font = new Font("Tahoma",  $8$ );
- // add it to DataBand
- data1.Objects.Add(text3);
- // group footer
- TextObject text $4 = new TextObject()$ ;
- $text4.Name = "Text4";$
- $text4.Bounds = new RectangleF(0, 0, 0)$
- Units.Centimeters \* 10, Units.Centimeters \* 0.5f);
- text4.Text = "Count: [CountOfProducts]";
- text4.Font = new Font("Tahoma", 8, FontStyle.Bold);
- // add it to GroupFooter
- group1.GroupFooter.Objects.Add(text4);
- // add a total
- Total groupTotal = new Total();
- groupTotal.Name = "CountOfProducts";
- groupTotal.TotalType = TotalType.Count;
- groupTotal.Evaluator = data1;
- groupTotal.PrintOn = group1.Footer;
- // add it to report totals
- report.Dictionary.Totals.Add(groupTotal);
- // run the report
- report.Show();
- The prepared report looks as follows:

#### **PRODUCTS**

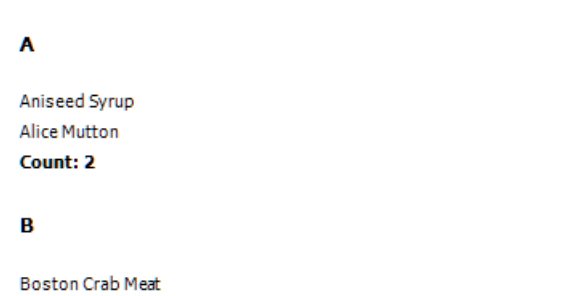

Count: 1

#### Using own preview window

Using the EnvironmentSettings component (see the "Configuring the [FastReport.Net](#page-17-0) environment" section), you may tune up the standard preview window. The related properties are contained inside the EnvironmentSettings.PreviewSettings property.

If you don't want to use the standard preview window for some reason, you may create your own. To do this, use the PreviewControl control that can be added on your form. To show a report in this control, connect it to the Report object by the following code:

```
report1.Preview = previewControl1;
```
To prepare a report and show it in the PreviewControl, use the Show method of the Report object:

```
report1.Show();
your_form.ShowDialog();
```
or the following code:

```
if (report1.Prepare())
{
 report1.ShowPrepared();
 your_form.ShowDialog();
}
```
In these examples, the your\_form is your form that contains the PreviewControl.

Using the methods of PreviewControl component, you can handle it from your code. You may even turn off the standard toolbar and/or statusbar, using the ToolbarVisible, StatusbarVisible properties. This is demonstrated in the Demos\C#\CustomPreview example project.

# Filtering tables in the Data Wizard

The Data Wizard can be called from the "Data|Add Data Source..." menu. Here you can set up the connection and choose one or several data tables. By default, the wizard displays all tables available in the selected connection. If you want to filter unnecessary tables, use the Config.DesignerSettings.FilterConnectionTables event. The following example shows how to remove the "Table 1" table from the tables list:

```
using FastReport.Utils;
Config.DesignerSettings.FilterConnectionTables += FilterConnectionTables;
private void FilterConnectionTables(
  object sender, FilterConnectionTablesEventArgs e)
{
  if (e.TableName == "Table 1")
    e.Skip = true;
}
```
# Working with ASP.NET

# Using the WebReport component

Let us consider the typical case of using the WebReport component.

- assuming that you have a web project with all necessary data sources (for example, AccessDataSource);
- put the WebReport component on your web form:

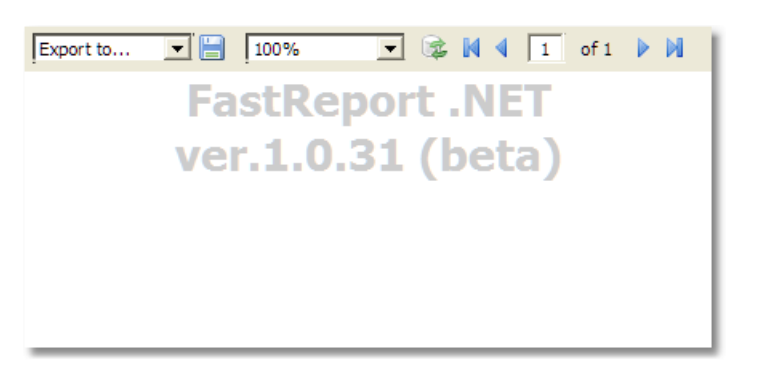

in the "smart tag" menu, select the "Select Data Source..." item and choose one or several data sources which you want to use in a report:

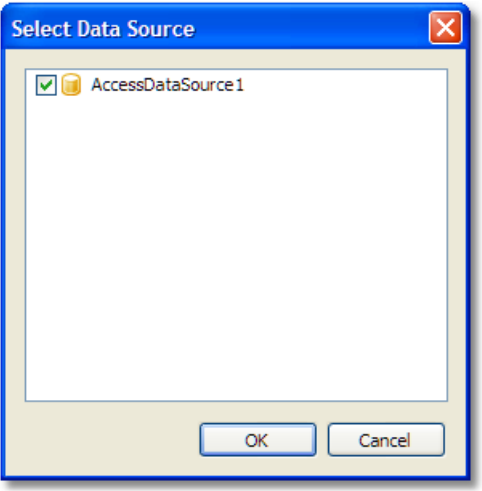

in the "smart tag" menu, select the "Design Report..." item to run the report designer:

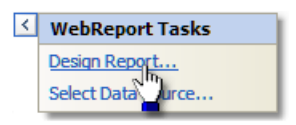

- create a report. Read more about this in the User's Manual;
- close the designer;
- save the changes in your project and run it. You will see a window with a prepared report.

# Setting up web handler

WebReport requires a specific handler to be set in the web.config file. When you create a report object in Visual Studio, necessary lines are automatically written to the configuration file. The WebReport component checks the availability of the specified configuration at run time of the application. If the required lines are not found in the web.config file an error is thrown, requesting the file to be changed.

The web.config file should contain the following lines when used with an IIS6 server:

```
<system.web><br/>>h/>...<br/>ktpHandlers><br/>>br/>><add path="FastReport.Export.axd" verb="*"
type="FastReport.Web.Handlers.WebExport"/><br/>>httpHandlers><br/>>ht/></system.web>
```
and with an IIS7 server, these lines:

```
<system.webServer><br/><handlers><br/>>ht><add name="FastReportHandler" path="FastReport.Export.axd" verb="*"
type="FastReport.Web.Handlers.WebExport"/><br/></handlers><br/></system.webServer>
```
The correct WebReport configuration lines in the web.config file must be used when transferring your project from one server to another.

Check for correct working of the WebReport handler by means of the URL:

[http://yoursite/app\\_folder/FastReport.Export.axd](http://yoursite/app_folder/FastReport.Export.axd)

An information message gives the version of FastReport and the server time.

# <span id="page-33-0"></span>Storing and loading a report

You may store a report in the following ways:

#### In a web form:

Typical scenario that we have looked at before, uses this method. The report is stored in the ReportResourceString property of the WebReport component. This method has the following pros and cons:

+ it's a simplest way to work with FastReport.Net;

- the report template is stored in the ViewState of your web form. It will be transferred on a client side. It may slow down the work if the report has a big size;

- this method is not compatible with "Medium Trust" mode.

The report loading is performed automatically.

#### In the .FRX file:

This method assumes that the report is stored in a file in a special folder "App\_Data". To do this:

- run the report designer;
- create a report and save it to the .FRX file;

- in the Solution Explorer, select the "App\_Data" folder, right-click it and choose the "Add/Existing Item..." item. Select the report file that you just saved;

- select the WebReport component and clear its ReportResourceString property;
- select the "ReportFile" property, invoke its editor and choose the report from "App\_Data" folder.

This method has the following pros and cons:

- + the report is not transferred to a client machine;
- this method is not compatible with "Medium Trust" mode.

The report loading is performed automatically.

A report can also be loaded from WebReport.StartReport event handler. Example code in StartReport:

(sender as WebReport).Report.Load(this.Server.MapPath("~/App\_Data/report.frx"));

#### As a C#/VB.NET class:

In this method, you work with the report as a class. To do this:

- design your report and save in to the .cs/.vb file. To do this, select "file type" in the "Save" dialog. The file type maybe either .cs or .vb - it depends on the script language in the report (it may be changed in the "Report/Options..." menu);

- include that file into your project. It's better to save it in the "App\_Code" folder;

- clear both ReportResourceString and ReportFile properties of the WebReport component.

This method has the following pros and cons:

- + you can work with the report as a regular class;
- + you can debug the report in the Visual Studio;
- + it's the only way to use a report in the "Medium Trust" mode;
- you cannot edit such a report. To do this, you need the original .FRX file.

To work with a report, create the WebReport.StartReport event handler. In this handler, you should do the following:

- create an instance of your report class;

- register the data;
- set the report to the Report property of the WebReport component.

Example of the StartReport event handler:

```
SimpleListReport report = new SimpleListReport();
report.RegisterDataAsp(your_data, "your_data_name");
WebReport1.Report = report;
```
The prepared report can be displayed from WebReport.StartReport event handler using the property WebReport.ReportDone. Example code in StartReport to load and display a prepared report:

```
(sender as WebReport).Report.LoadPrepared(this.Server.MapPath("~/App_Data/Prepared.fpx"));
(sender as WebReport).ReportDone = true;
```
# Registering data

If you select the data source using the "smart tag" menu of the WebReport component, you don't need to register the data manually. In this case, FastReport.Net stores the names of data sources in the ReportDataSources property of the WebReport component.

In case you don't want to use such method of registering data, you need to do it manually. It can be done by using the StartReport event of the WebReport component. In this event handler, you can call the RegisterData and RegisterDataAsp methods of the report. The report can be accessed through the WebReport.Report property:

webReport1.Report.RegisterData(myDataSet);

Read more about registering data in this [section.](#page-12-0)

# Passing a value to a report parameter

To pass a value to the report parameter, use the SetParameterValue method of the Report object. This method was described in details in the "Working with [Windows.Forms"](#page-13-0) chapter.

To use this method in ASP.NET, you need to create the event handler for the StartReport event of the WebReport component. The report can be accessed through the WebReport.Report property:

webReport1.Report.SetParameterValue("MyParam", 10);

# Working in the "Medium Trust" mode

This mode is used by many shared hosting providers. In this mode, the following actions are restricted:

- report compilation is impossible;
- impossible to use MS Access data source;
- impossible to use the RichObject;
- impossible to use some export filters that use WinAPI calls or temp files (PDF, Open Office);
- there may be other restrictions, depending on the provider.

To work with a report in this mode, you need to store a report as a [C#/VB.NET](#page-33-0) class, as described in the "Storing and loading a report" section. In this case, the report compilation is not required.

Besides that, it is necessary to add System.Windows.Forms.DataVisualization.dll assembly into the GAC. This assembly is a part of Microsoft Chart Control and is used in FastReport to draw charts. Consult with your shared-hosting provider regarding adding this assembly into the GAC.

# Working in Web Farm and Web Garden architectures

To use the FastReport report generator in a multi-server (Web Farm) or multi-processor (Web Garden) architecture there are additional requirements for creating special storage for data synchronization between WebReport objects.

Add the following lines to the configuration file web.config:

```
<appSettings><br/>>br/>
</add key="FastReportStoragePath" value="\\FS\WebReport Exchange"/><br/><br/>
</add
key="FastReportStorageTimeout" value="10"/><br/>>br/>
<add key="FastReportStorageCleanup" value="1"/><br/>br/>
</appSettings>
```
- FastReportStoragePath : path to the folder for temporary files when working in a multi-server architecture, each server must have access to this folder
- FastReportStorageTimeout : cache time for reports, in minutes
- FastReportStorageCleanup : time for checking the expired cache entries, in minutes

Check for correct configuration by means of the URL:

[http://yoursite/app\\_folder/FastReport.Export.axd](http://yoursite/app_folder/FastReport.Export.axd)

You should see "Cluster mode: ON".

# Working with ASP.NEТ MVC

You will not have any problems when using WebReport in ASPX (MVC 2) – it is only necessary to drag the control from the Toolbox to the page. WebReport will make all the required changes to web.config automatically. Let's look at a demo of WebReport in aspx, to be found in folder \Demos\C#\MvcDemo.

To use WebReport in Razor (MVC 3,4) you will need to add a line with the handler definitions to the web.config file in the root folder of your web-application.

Add this line in section <system.web> for use with IIS6:

<add path="FastReport.Export.axd" verb="\*" type="FastReport.Web.Handlers.WebExport" />

and add this line in section <system.webServer> for use with IIS7:

```
<add name="FastReportHandler" path="FastReport.Export.axd" verb="*" type="FastReport.Web.Handlers.WebExport" />
```
Then modify the web.config file in the folder containing Views. Add these lines in section <system.web.webPages.razor> :

<add namespace="FastReport" /> <add namespace="FastReport.Web" />

Add these lines to file Lavout.cshtml in tag :

@WebReportGlobals.Scripts() @WebReportGlobals.Styles()

Now you can draw the report on the View. Go to the controller and create a WebReport:

```
WebReport webReport = new WebReport(); // create object
```

```
webReport.Width = 600; // set width
webReport.Height = 800; // set height
webReport.Report.RegisterData(dataSet, "AppData"); // data binding
webReport.ReportFile = this.Server.MapPath("~/App_Data/report.frx"); // load the report from the file
ViewBag.WebReport = webReport; // send object to the View
```
Go to View and add the line:

@ViewBag.WebReport.GetHtml()

Similar code to create WebReport you can also write directly in View.

Let's look at the demo of WebReport in Razor in folder \Demos\C#\MvcRazor. There are various samples for loading into the report, including pre-prepared, and there is an example of using the event StartReport.

Don't forget to add the missing dll in the bin directory.

# Example of export in MVC

When using FastReport.Net together with the ASP.Net MVC framework there is an easy method for creating a file in any supported format from a button press on the HTML form.

Add this code in the View:

```
@using (Html.BeginForm("GetFile", "Home"))<br/> {<br/> <input id="pdf" type="submit"
value="Export to PDF" \left\langle \frac{\partial^2 u}{\partial x^2} \right\rangle
```
- GetFile : name of the controller handler
- Home : name of the controller (eq: HomeController.cs)

Add the name space in the controller:

using FastReport.Export.Pdf;

Add method GetFile in the controller:

```
public FileResult GetFile()
{
 WebReport webReport = new WebReport();
 // bind data
 System.Data.DataSet dataSet = new System.Data.DataSet();
 dataSet.ReadXml(report_path + "nwind.xml");
 webReport.Report.RegisterData(dataSet, "NorthWind");
 // load report
 webReport.ReportFile = this.Server.MapPath("~/App_Data/report.frx");
// prepare report
webReport.Report.Prepare();
// save file in stream
Stream stream = new MemoryStream();
webReport.Report.Export(new PDFExport(), stream);
stream.Position = 0;
// return stream in browser
return File(stream, "application/zip", "report.pdf");
}
```
Example for Excel 2007:

```
using FastReport.Export.OoXML;
...
webReport.Report.Export(new Excel2007Export(), stream);
...
return File(stream, "application/xlsx", "report.xlsx");
```
# FastReport .Net and jQuery

The WebReport object from FastReport.Net uses the jQuery library. You may already be using this library in your project.

To avoid duplication of jQuery boot scripts and styles in the client browser when working with markup Razor, you must use the following lines in \_Layout.cshtml:

```
@WebReportGlobals.ScriptsWOjQuery()
@WebReportGlobals.StylesWOjQuery()
```
replacing these lines, which include all jQuery files:

```
@WebReportGlobals.Scripts()
@WebReportGlobals.Styles()
```
You must set the property ExternalJquery = true (defaults to false) when working with ASPX markup.

# Working with WCF

### WCF service library FastReport.Service.dll

FastReport .NET contains the library FastReport.Service.dll (only in the .NET 4.0 package). This library is a WCF Service Library and is intended for use in custom applications that perform the functions of the service.

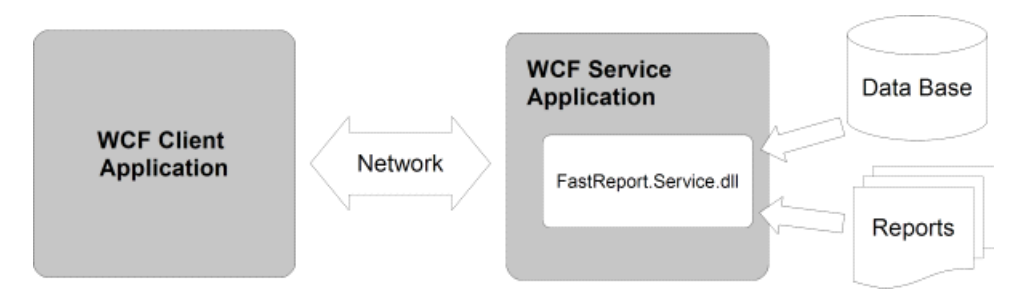

The library contains the following functions:

List<ReportItem> GetReportsList();

returns a list of available reports. Each item is returned as a ReportItem object. Reports are stored on a hard drive on a server that is running the service. Files are sorted in alphabetical order.

List<ReportItem> GetReportsListByPath(string path);

returns a list of available reports by path. Files are sorted in alphabetical order.

```
List<GearItem> GetGearList();
```
returns a list of available formats that can generate service reports as elements GearItem.

Stream GetReport(ReportItem report, GearItem gear);

returns a stream of the result of building a report. Parameters "report" and "gear" can be used from the lists previously obtained, or by creating new objects with the required properties. The returned stream does not support positioning.

Let's look at list elements.

ReportItem

```
public class ReportItem
{
public string Path;
public string Name;
public string Description;
public Dictionary<string, string> Parameters;
}
```
Path – path to the report file on the server, relative to the root folder for storing reports. The file extension of the report must be \*.frx. This property is used to identify a specific report with further queries.

Name – name of the report, taken from the metadata of the report. If the metadata of the report contains an empty name then the property contains a filename without an extension. This property can be used to build an interactive list of available reports in your application (eg: in a ListBox).

Description – description of the report, taken from the metadata of the report.

Dictionary<string, string> Parameters – dictionary of report parameters, may be filling parameters, which will be subsequently transferred to the report. It supports only the string values that must be considered when designing a report template.

#### **GearItem**

```
public class GearItem
{
public string Name;
public Dictionary<string, string> Properties;
}
```
Name – name of the format : may contain one of the following strings:

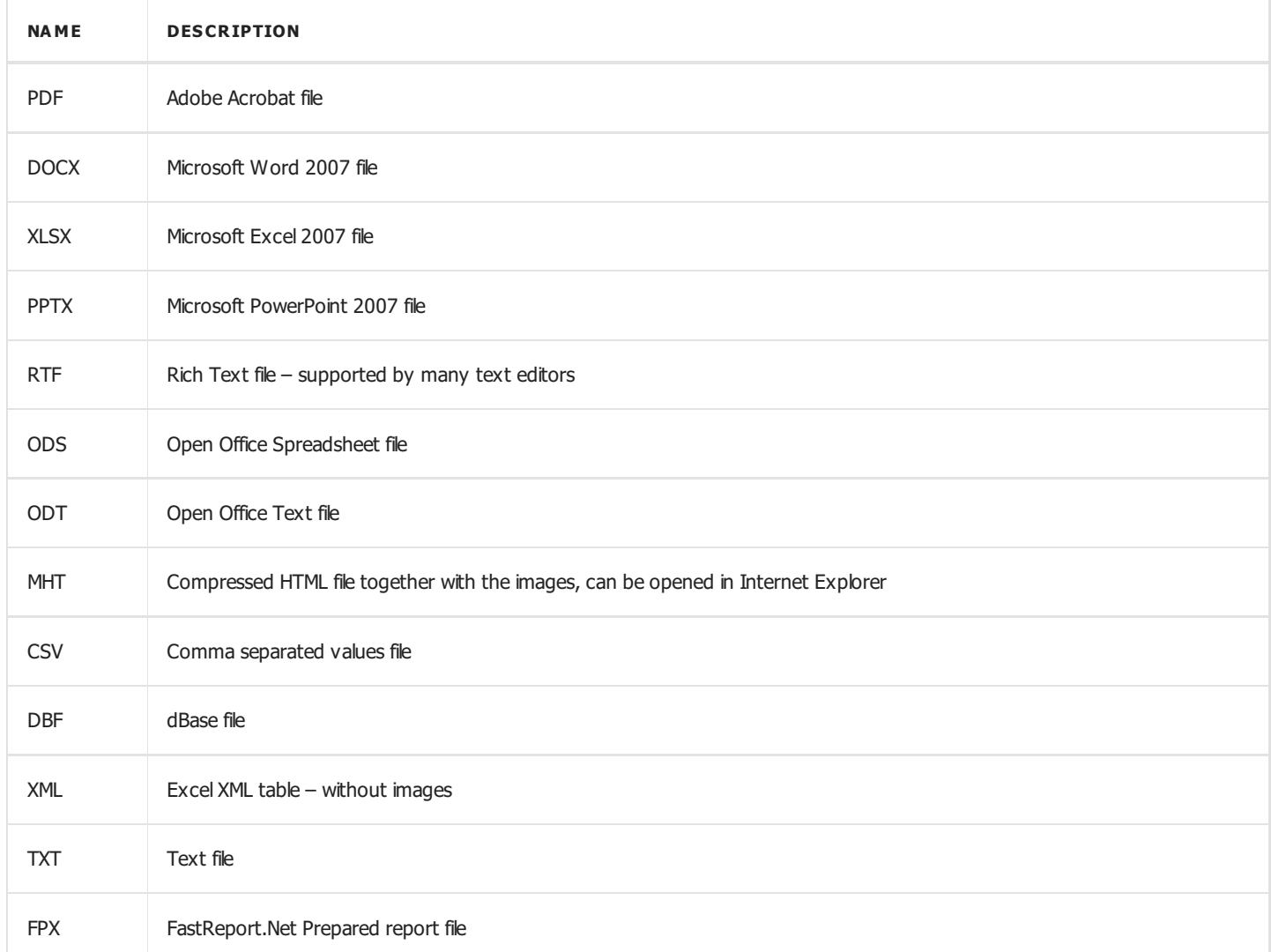

Dictionary<string, string> Properties – dictionary of parameters of a report. A complete list of supported parameters with default values is available on requesting the server to list formats.

When creating a service you must add the following lines in your App.config or Web.config:

```
<appSettings>
<add key="FastReport.ReportsPath" value="C:\Program files\FastReports\FastReport.Net\Demos\WCF" />
<add key="FastReport.ConnectionStringName" value="FastReportDemo" />
<add key="FastReport.Gear" value="PDF,DOCX,XLSX,PPTX,RTF,ODS,ODT,MHT,CSV,DBF,XML,TXT,FPX" />
</appSettings>
```
FastReport.ReportsPath – specifies the path to the folder with the reports, a list of which will be transmitted to the client.

FastReport.ConnectionStringName – name of the connection string to the database, which is stored in the configuration section . Used to replace the internal connection string in the report template.

FastReport.Gear – list of available formats. You can select only those required and change the order of the names.

#### Schematic of using FastReport.Service:

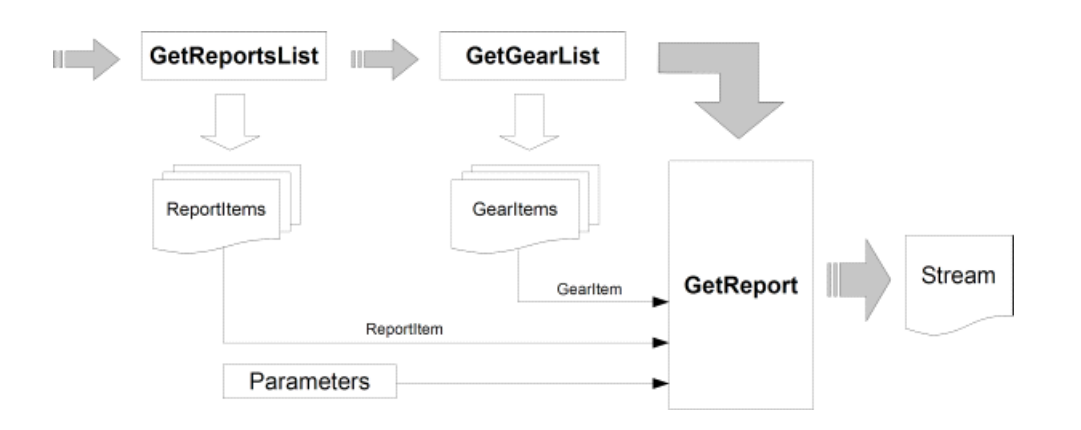

And, if you already know exactly what to report and in which format to receive it (this reduces the number of queries made to the service):

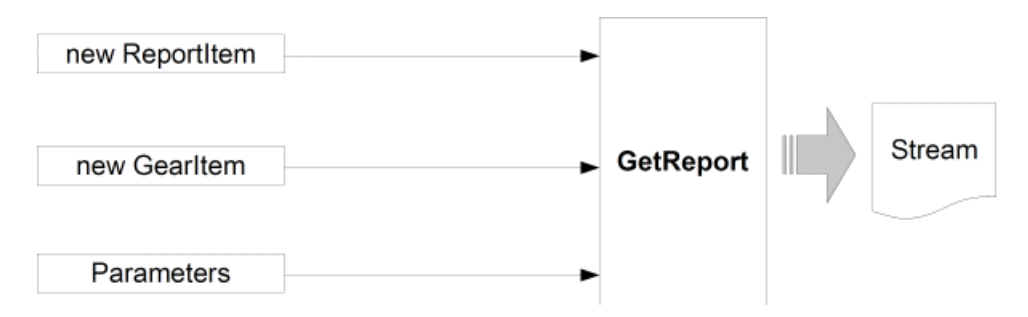

Important points to note when you create report templates for use in the services:

- dialogs in the reports are not supported and will be ignored;
- each report must include an internal DataConnection, whose connection string for the report service is replaced by a string from the configuration.

Examples of use of FastReport.Service.dll can be found in the folders \Demos\C#\WCFWebService , \Demos\C#\WCFWindowsService , \Demos\C#\WCFWebClient , \Demos\C#\WCFClient.

An example configuration file service - FastReport.Service.dll.config.

### Simple example of WCF service

This example does not require programming and is intended for testing the library and the configuration file. To complete the task, we will use the program WcfSvcHost.exe, that comes with Visual Studio:

- 1. Create a folder for our project anywhere on the disk, eg: as C:\WCF\FastReport
- 2. Copy these files to the folder : FastReport.Service.dll, FastReport.Service.dll.config, FastReport.dll and FastReport.Bars.dll
- 3. Create two sub-folders \Data and \Reports
- 4. Copy the database file to the \Data folder from the Demos folder \FastReport.Net\Demos\Reports\nwind.xml
- 5. Copy the contents of folder \FastReports\FastReport.Net\Demos\WCF to \Reports it contains test reports with built-in connections to the database, which are essential when used with library FastReport.Service.dll
- 6. Open the configuration file FastReport.Service.dll.config in any text editor
- 7. Change the path to the reports in section

<add key="FastReport.ReportsPath" value="C:\WCF\FastReport\Reports" />

8. Change the connection string in section :

<add name="FastReportDemo" connectionString="XsdFile=;XmlFile=C:\WCF\FastReport\Data\nwind.xml"/>

9. Create batch file service.bat containing the line:

"C:\Program Files\Microsoft Visual Studio 10.0\Common7\IDE\WcfSvcHost.exe"

/service:C:\WCF\FastReport\FastReport.Service.dll /config:C:\WCF\FastReport\FastReport.Service.dll.config

10. Run service.bat from Explorer with administrator rights ('Run as administrator'). You will see an icon for WCF Service Host in the system tray. Double-click on the icon:

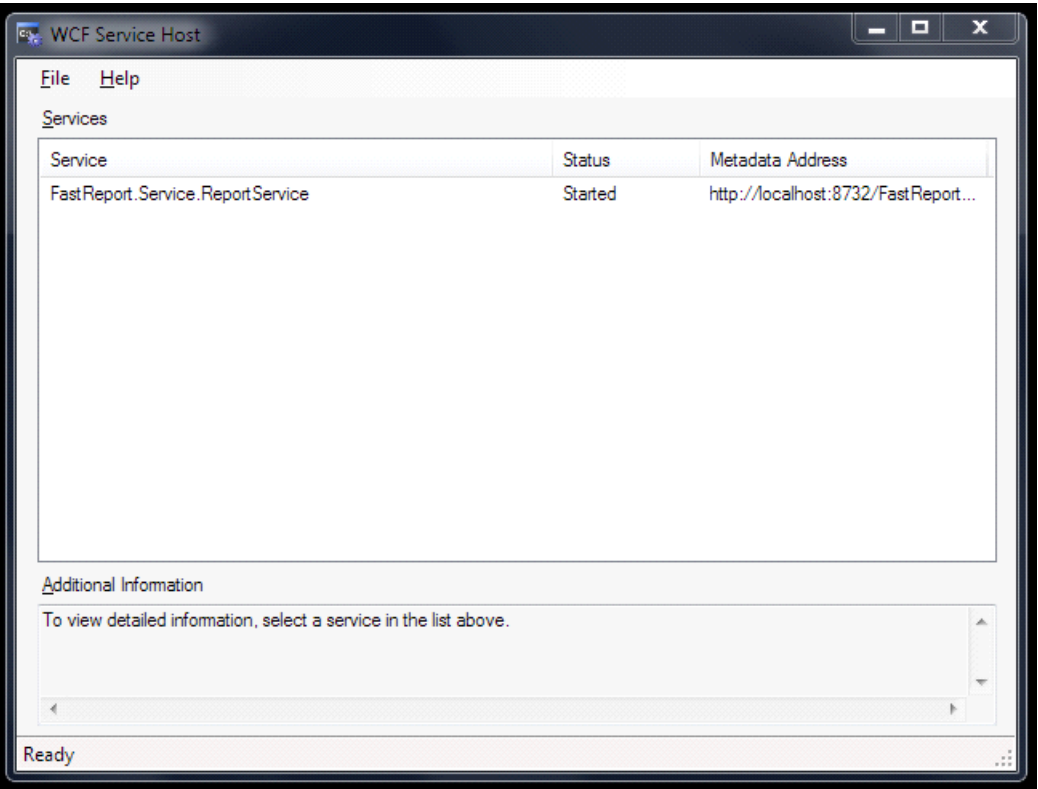

11. Open a web browser and go to address http://localhost:8732/FastReportService/

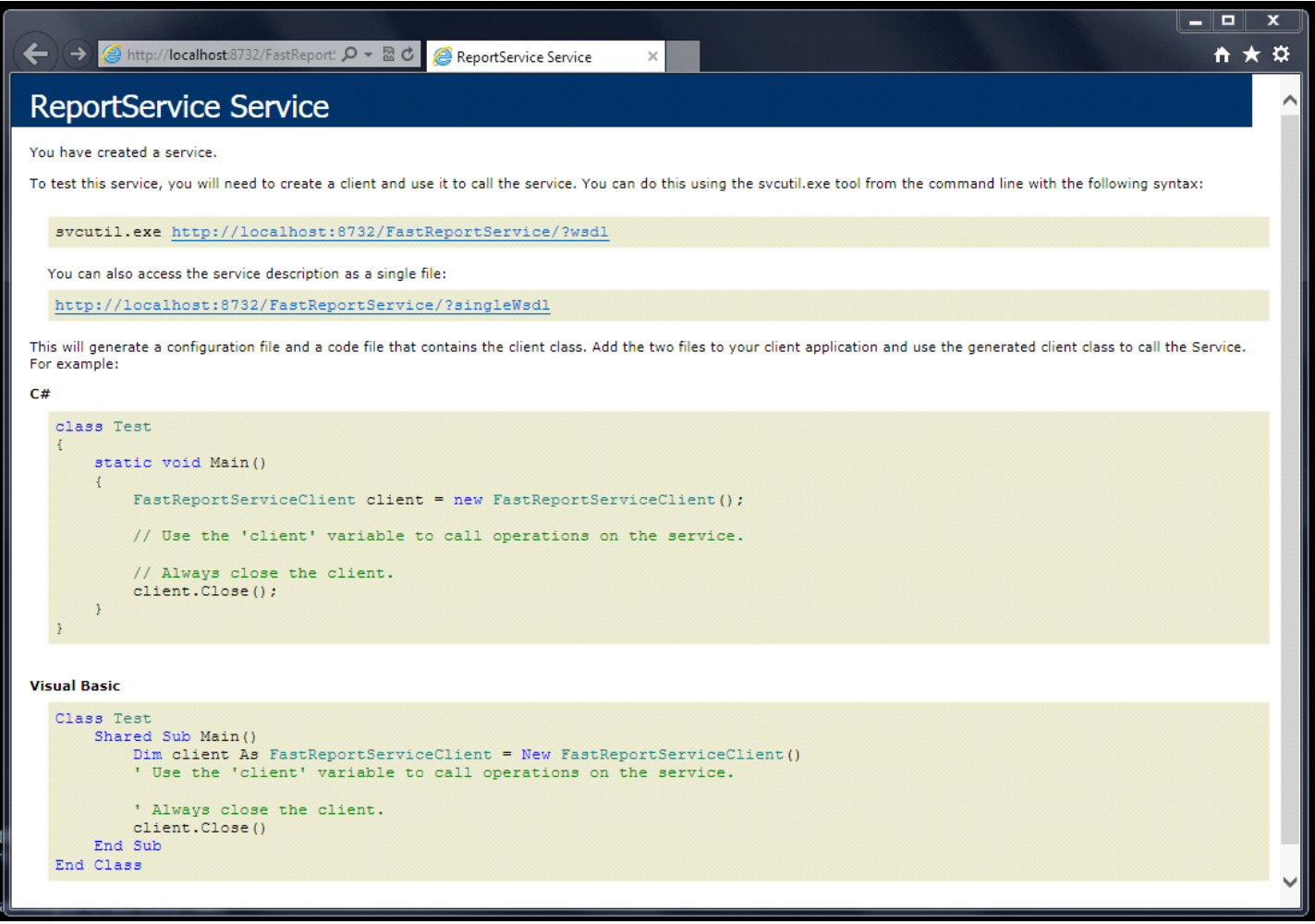

This shows the Service working normally. You can change the port number of the service in the configuration file:

```
<add baseAddress="http://localhost:8732/FastReportService/" />
```
Let's connect to our service from the demo example \FastReport.Net\Demos\C#\WCFClient

- 1. Open WCFServiceClient.csproj in Visual Studio
- 2. Right-click in Solution Explorer on "Service References:ReportService" and select "Configure Service Reference" in the popup

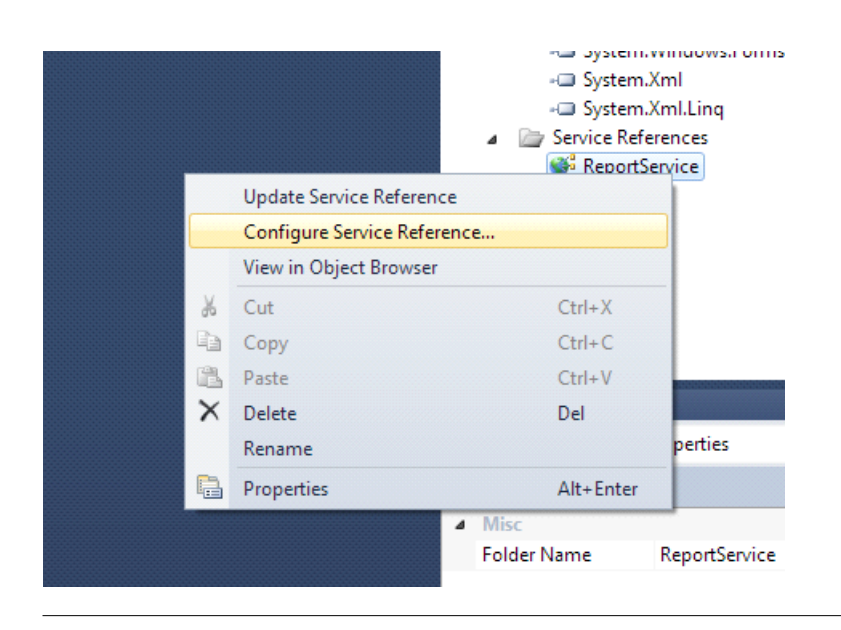

3. Review the service address, which should end with "/mex" (metadata exchange)

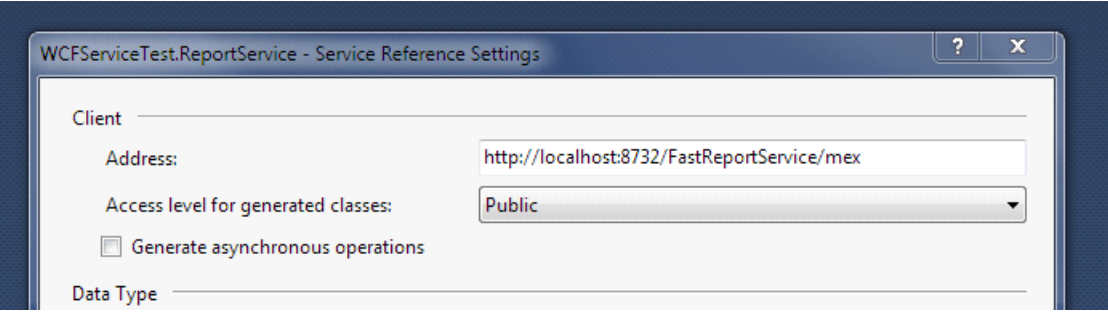

4. Compile and run an example.

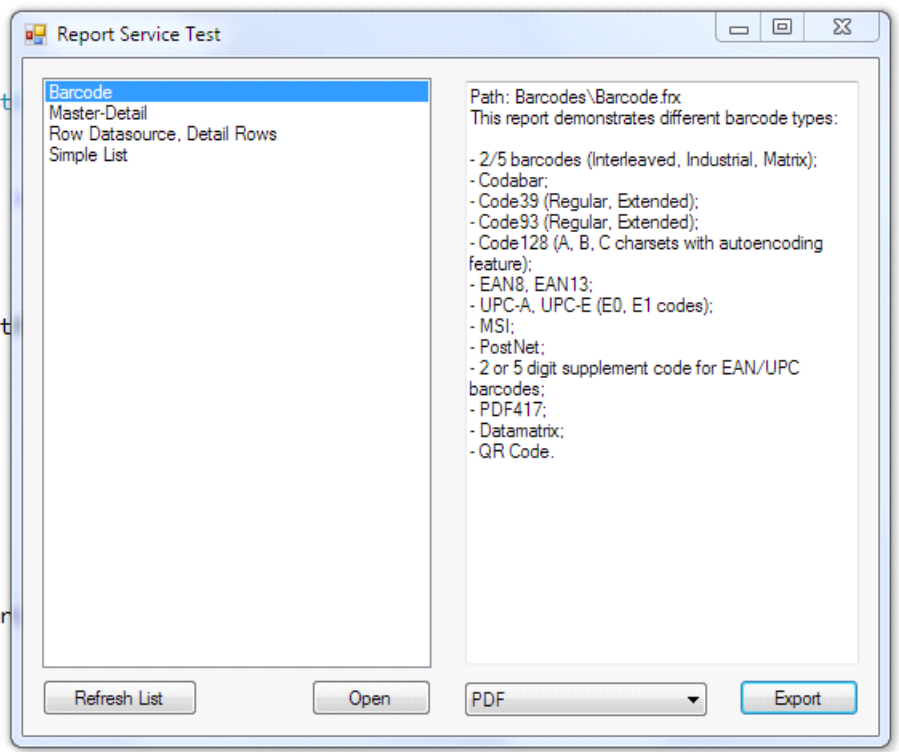

# Creating Web Service using FastReport.Service.dll

There is an easy way to implement a web service using the library FastReport.Service.dll (WCF Service Library), which is supplied with FastReport .Net.

Our example is based on creating a simple web application with web service functions, but you can modify your existing project based on .NET Framework 4.0 or later.

 $\sqrt{2}$  $\Sigma$ New Project **Recent Templates**  $\neg$   $\blacksquare$ NET Framework 4 Sort by: Default Search Installed Templates م **Installed Templates** Type: Visual C# **For ASP.NET Web Application** Visual C# 4 Visual C# A project for creating an application with a *Mindower* Web user interface **ASP.NET MVC 2 Web Application** Visual C# Web  $\triangleright$  Office **ASP.NET MVC 3 Web Application** Visual C# Cloud Reporting **ASP.NET MVC 4 Web Application** Visual C# ▷ SharePoint Silverlight Test **ASP.NET Empty Web Application** Vicual C# **WCF** Workflow ASP.NET MVC 2 Empty Web Application Visual C# D Other Languages ▷ Other Project Types ASP.NET Dynamic Data Entities Web Application Visual C# Database ▷ Test Projects ASP.NET Dynamic Data Ling to SQL Web Application Visual C# **Online Templates** ASP.NET AJAX Server Control Visual C# ASP.NET AJAX Server Control Extender Visual C# ect<sup></sup> **ASP.NET Server Control** Visual C# Name: WebApplication2 Location: C:\MyProjects\WcfService1 Browse... WebApplication2 Create directory for solution Solution name: Add to source control OK Cancel

Run Visual Studio and create a new ASP.NET Web Application project under .NET Framework 4.0.

Add references to libraries FastReport.dll, FastReport.Bars.dll, FastReport.Service.dll

Create a new text file with name ReportService.svc in the site root.

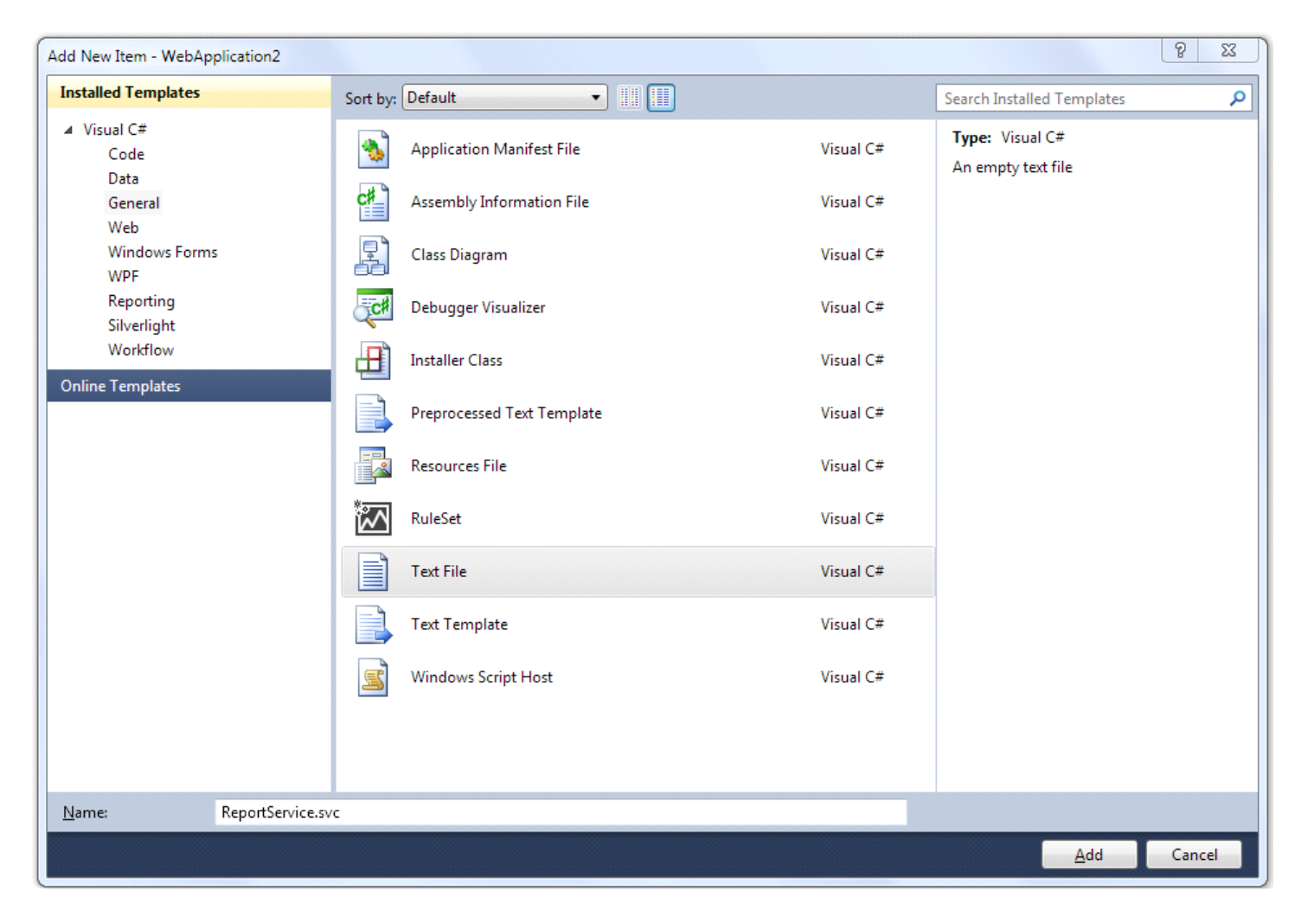

```
Add these lines to the file:
```

```
<%@ ServiceHost Service="FastReport.Service.ReportService" %>
<%@ Assembly Name="FastReport.Service" %>
```
Open web.config and add this code in section:

```
<appSettings>
<!-- path to folder with reports -->
<add key="FastReport.ReportsPath" value="C:\Program files\FastReports\FastReport.Net\Demos\WCF" />
<!-- name of connection string for reports -->
<add key="FastReport.ConnectionStringName" value="FastReportDemo" />
<!-- Comma-separated list of available formats PDF,DOCX,XLSX,PPTX,RTF,ODS,ODT,MHT,CSV,DBF,XML,TXT,FPX.
You can delete any or change order in this list. -->
<add key="FastReport.Gear" value="PDF,DOCX,XLSX,PPTX,RTF,ODS,ODT,MHT,CSV,DBF,XML,TXT,FPX" />
</appSettings>
<connectionStrings>
<add name="FastReportDemo" connectionString="XsdFile=;XmlFile=C:\Program
Files\FastReports\FastReport.Net\Demos\Reports\nwind.xml"/>
</connectionStrings>
<system.serviceModel>
<services>
<service behaviorConfiguration="FastReportServiceBehavior" name="FastReport.Service.ReportService">
<endpoint address="" binding="wsHttpBinding" contract="FastReport.Service.IFastReportService">
<identity>
<dns value="localhost" />
</identity>
</endpoint>
<endpoint address="mex" binding="mexHttpBinding" contract="IMetadataExchange" />
</service>
</services>
<behaviors>
<serviceBehaviors>
<behavior name="FastReportServiceBehavior">
<serviceMetadata httpGetEnabled="True" />
<serviceDebug includeExceptionDetailInFaults="True" />
</behavior>
</serviceBehaviors>
</behaviors>
<bindings>
<basicHttpBinding>
<binding messageEncoding="Mtom"
closeTimeout="00:02:00" openTimeout="00:02:00"
receiveTimeout="00:10:00" sendTimeout="00:02:00"
maxReceivedMessageSize="67108864" maxBufferSize="65536"
transferMode="Streamed">
<security mode="None">
<transport clientCredentialType="None" />
</security>
</binding>
</basicHttpBinding>
</bindings>
</system.serviceModel>
```
The key "FastReport.ReportsPath" should contain a path to the folder with the reports. You can set it to the demo folder «\FastReport.Net\Demos\WCF», for example.

The key "FastReport.ConnectionStringName" should contain the connection string name. This line should be registered in section .

Let's run our site and check the availability of a Web service by accessing the file ReportService.svc.

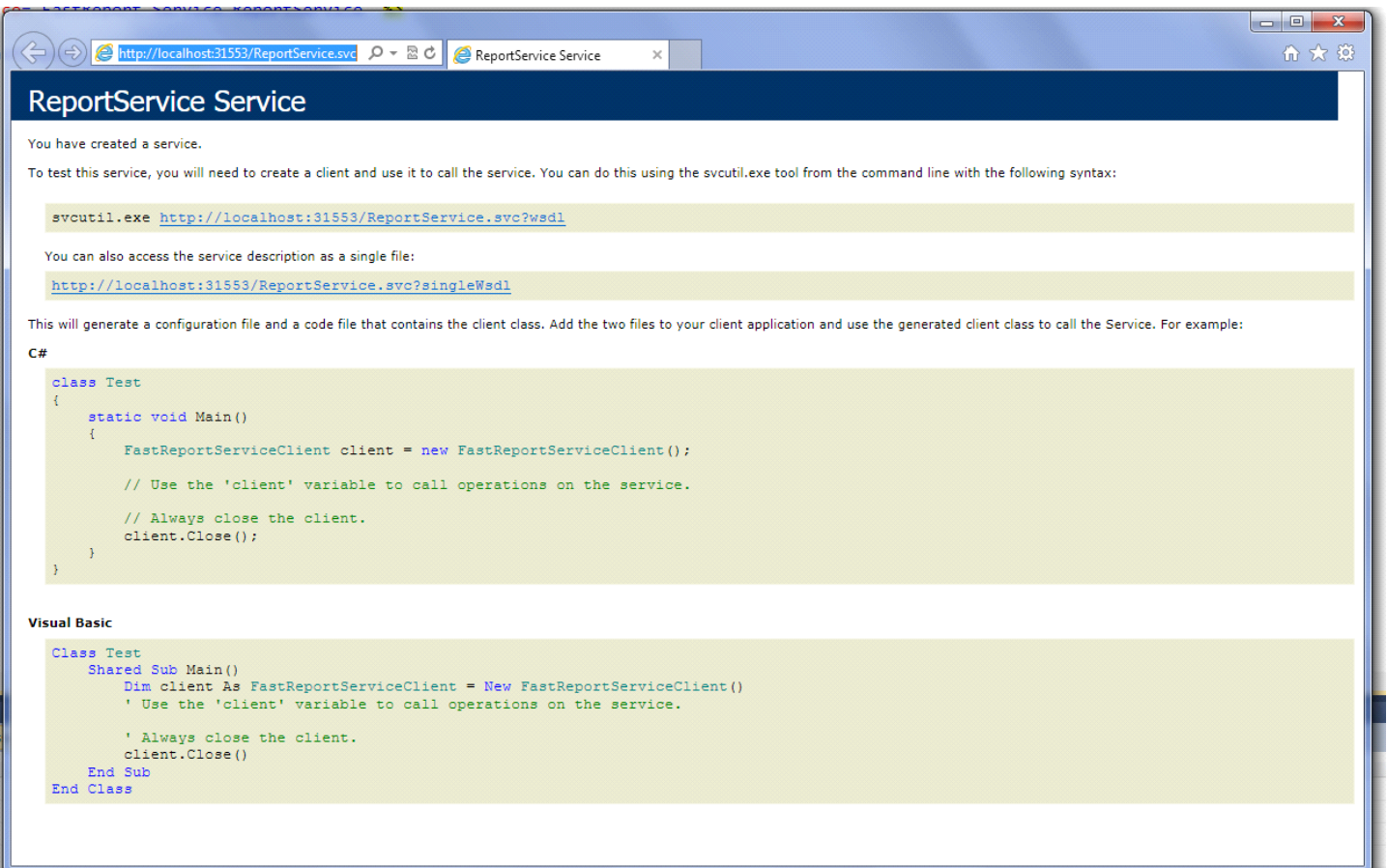

When you deploy the project on the server, be sure to check that files FastReport.dll, FastReport.Bars.dll, FastReport.Service.dll are in the folder \bin.

Examples of client programs can be found in the folders \FastReport.Net\Demos\C#\WCFClient and \FastReport.Net\Demos\C#\WCFWebClient. Open each project in Visual Studio, right-click on ReportService and select Configure Service Reference in the popup.

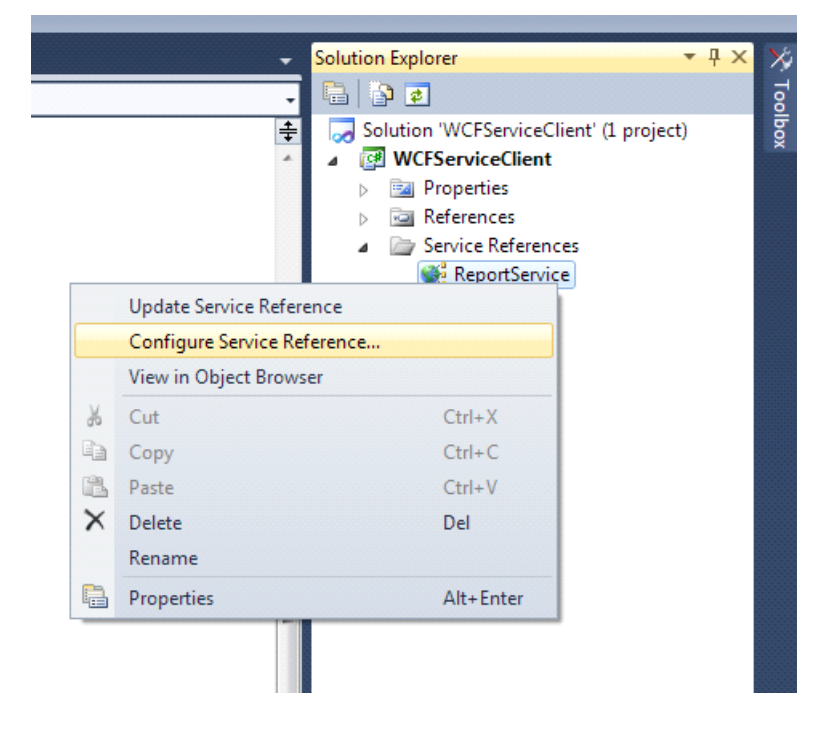

Specify the address of an existing web service in the configuration window.

# Creating the WCF service hosted in windows service

Open Visual Studio and create a project WindowsService.

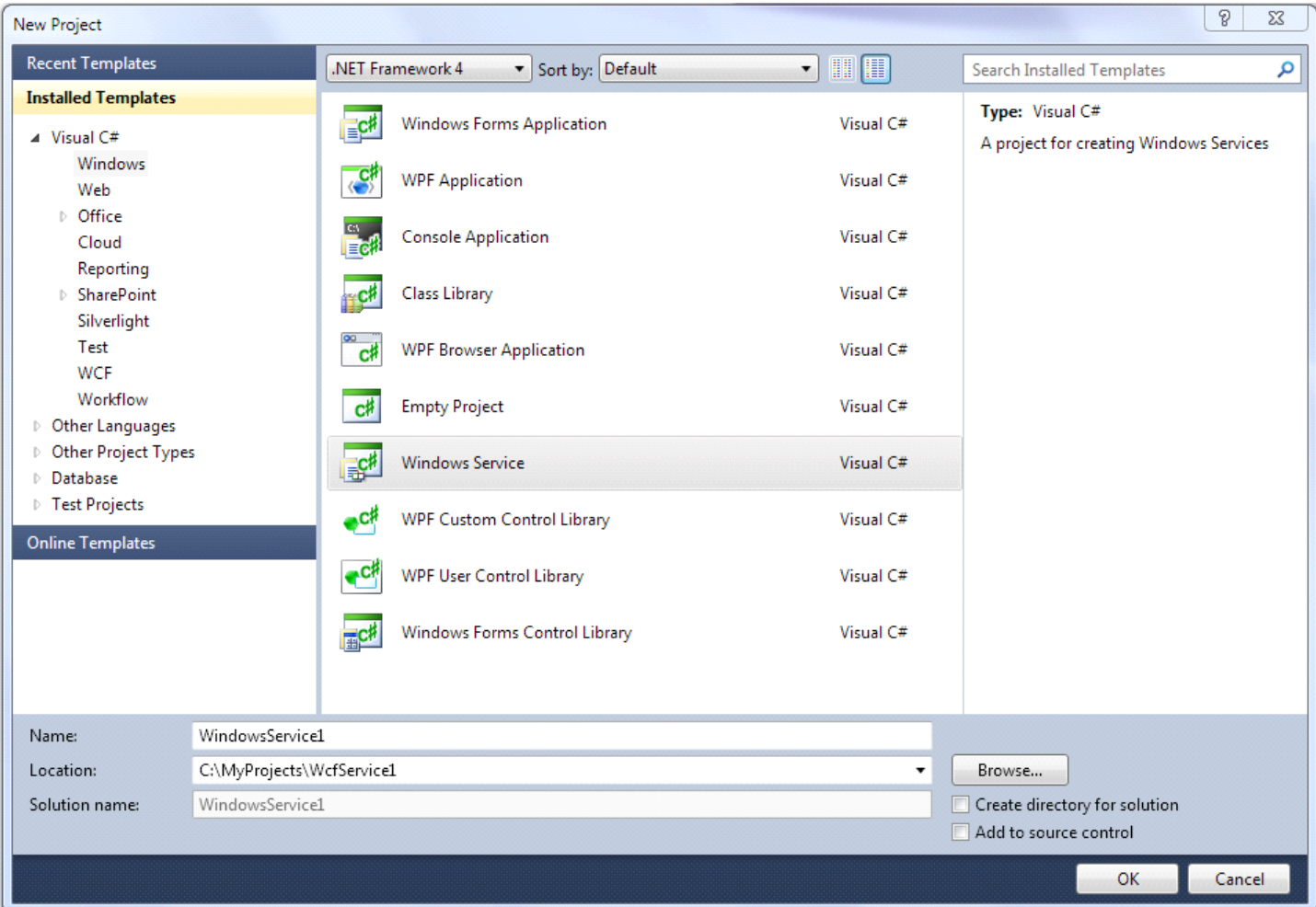

Open the designer of Service1.cs

```
Service1.cs X
WindowsService1.Service1
                                                                                                  Service
                                                                                                ٠
   Eusing System;
    using System.Collections.Generic;
    using System.ComponentModel;
    using System.Data;
    using System.Diagnostics;
    using System. Linq;
    using System. ServiceProcess;
    using System. Text;
   Enamespace WindowsService1
    \mathcal{E}public partial class Service1 : ServiceBase
   Ė
         €
               public Service1()
   Ė
               €
                                                                    图 View Designer
                                                                                               Shift+F7
                    InitializeComponent();
                                                                        Refactor
               ł
                                                                        Organize Usings
               protected override void OnStart(string[]
                                                                       Create Unit Tests...
   Ė
               €
                                                                    \mathbb{R}_\succ Insert Snippet...
                                                                                               Ctrl+K, X
               }
                                                                    <sup>同</sup>, Surround With...
                                                                                               Ctrl+K, S
                                                                    Go To Definition
                                                                                               F12protected override void OnStop()
                                                                        Find All References
                                                                                               Ctrl+K, R€
                                                                    图 View Call Hierarchy
                                                                                               Ctrl+K, Ctrl+T
               }
                                                                        Breakpoint
         €
    \mathcal{Y}→■ Run To Cursor
                                                                                               Ctrl + F10\mathbb{E}^* Reverse Run to Cursor
```
 $\vee$  $C_{11}$   $C+1. V$ 

Change the name of the service to your own choice:

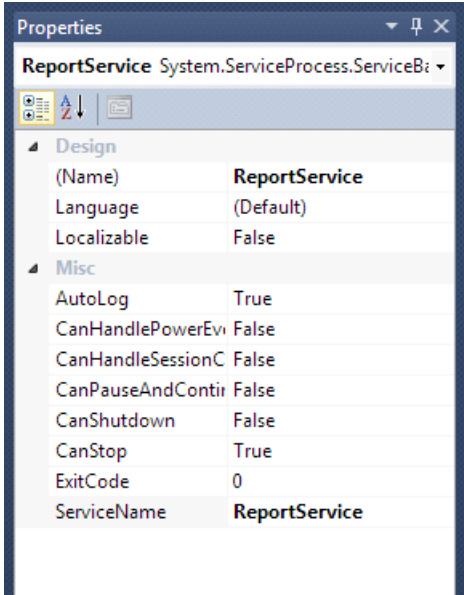

Right-click on window and select "Add Installer" in the popup:

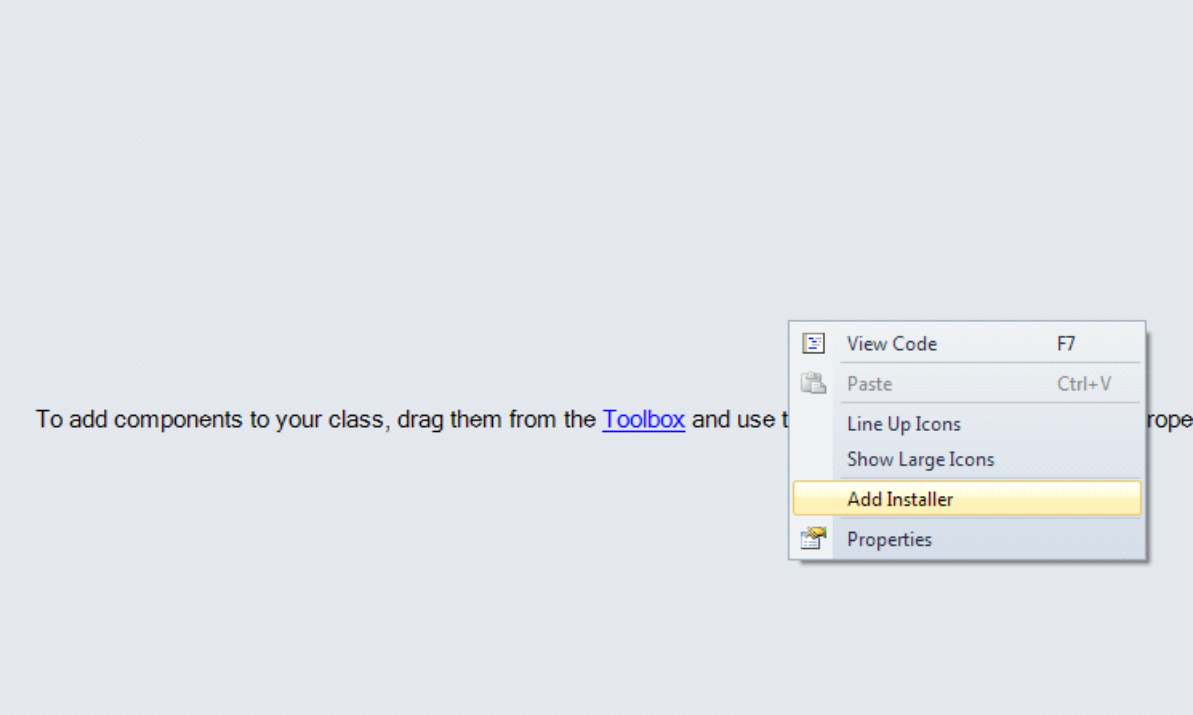

Edit the properties of the component serviceInstaller1 - set up a DisplayName.

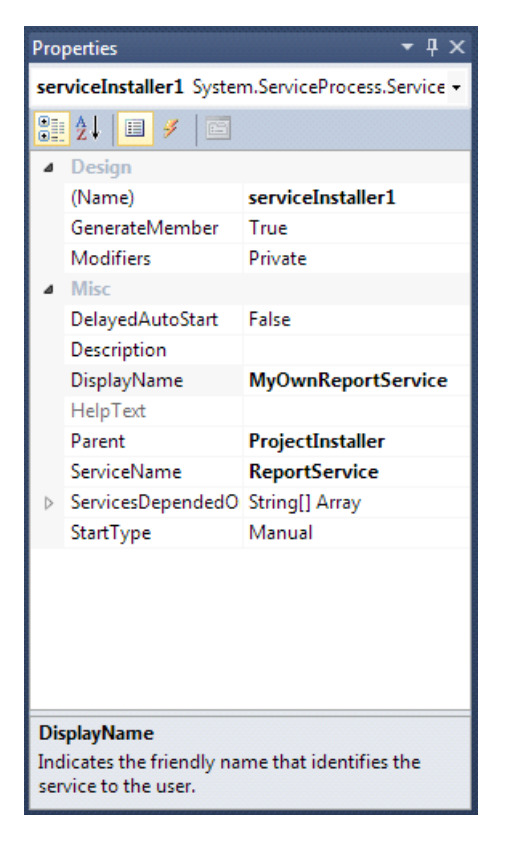

In the component properties of serviceProcessInstaller1 set the type of account for the service as LocalSystem.

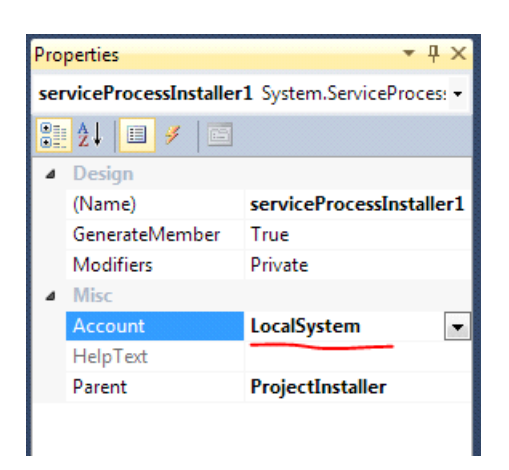

Add references in the project to System.ServiceModel and FastReport.Service.dll :

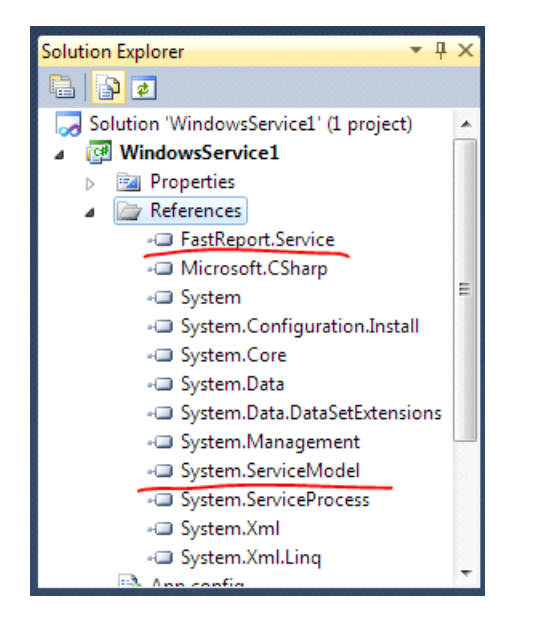

Create an application configuration file:

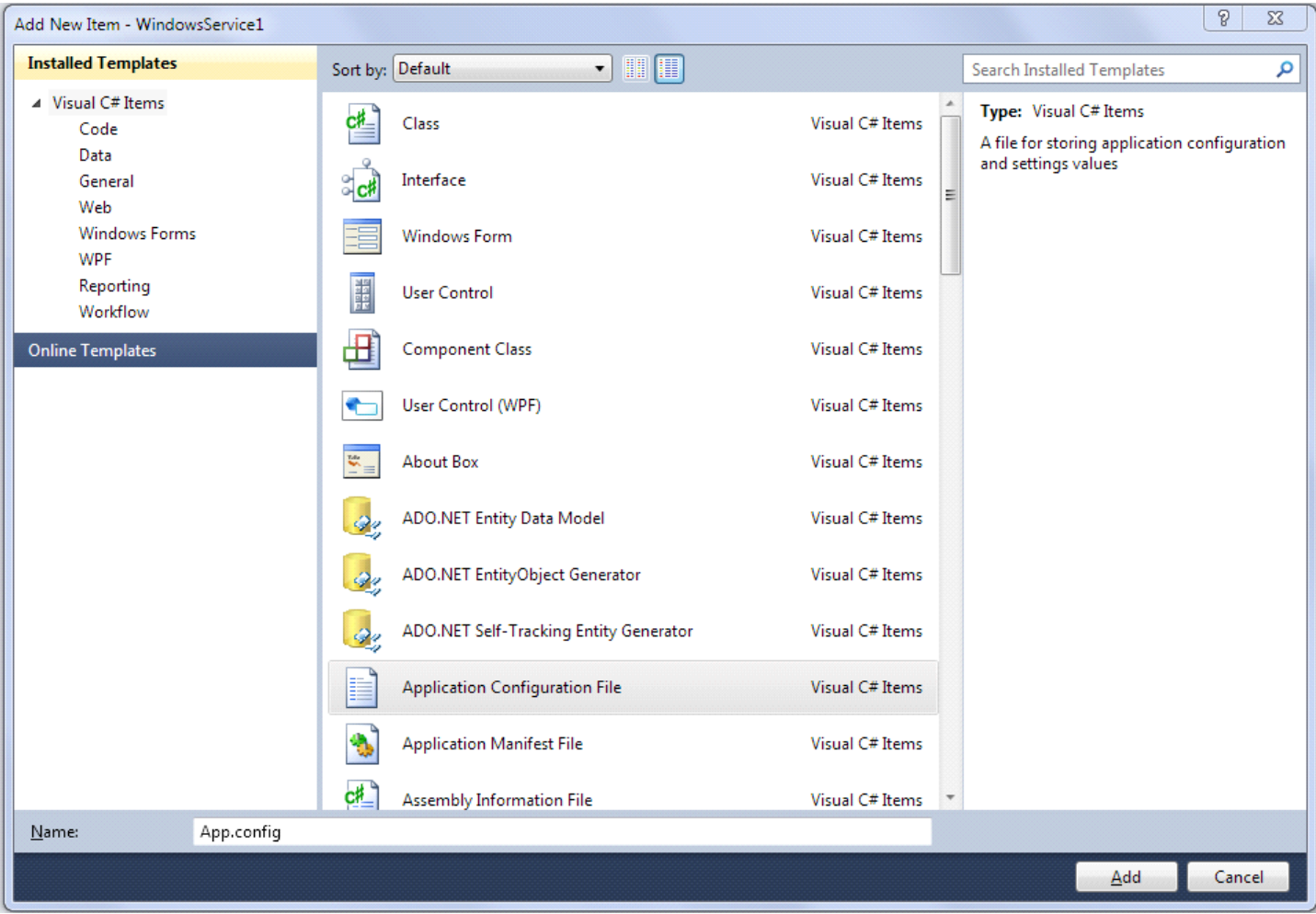

Copy the following text into the new app.config file:

```
<?xml version="1.0"?>
<configuration>
<appSettings>
<!-- path to folder with reports -->
<add key="FastReport.ReportsPath" value="C:\Program files\FastReports\FastReport.Net\Demos\WCF" />
<!-- name of connection string for reports -->
<add key="FastReport.ConnectionStringName" value="FastReportDemo" />
<!-- Comma-separated list of available formats PDF,DOCX,XLSX,PPTX,RTF,ODS,ODT,MHT,CSV,DBF,XML,TXT,FPX.
You can delete any or change order in this list. -->
<add key="FastReport.Gear" value="PDF,DOCX,XLSX,PPTX,RTF,ODS,ODT,MHT,CSV,DBF,XML,TXT,FPX" />
</appSettings>
<connectionStrings>
<add name="FastReportDemo" connectionString="XsdFile=;XmlFile=C:\Program
Files\FastReports\FastReport.Net\Demos\Reports\nwind.xml"/>
</connectionStrings>
<system.web>
<compilation debug="true" />
<membership defaultProvider="ClientAuthenticationMembershipProvider">
<providers>
<add name="ClientAuthenticationMembershipProvider"
type="System.Web.ClientServices.Providers.ClientFormsAuthenticationMembershipProvider, System.Web.Extensions,
Version=4.0.0.0, Culture=neutral, PublicKeyToken=31bf3856ad364e35" serviceUri="" />
</providers>
</membership>
<roleManager defaultProvider="ClientRoleProvider" enabled="true">
<providers>
<add name="ClientRoleProvider" type="System.Web.ClientServices.Providers.ClientRoleProvider,
System.Web.Extensions, Version=4.0.0.0, Culture=neutral, PublicKeyToken=31bf3856ad364e35" serviceUri=""
cacheTimeout="86400" />
</providers>
</roleManager>
```

```
</system.web>
<!-- When deploying the service library project, the content of the config file must be added to the host's
app.config file. System.Configuration does not support config files for libraries. -->
<system.serviceModel>
<services>
<service behaviorConfiguration="FastReportServiceBehavior" name="FastReport.Service.ReportService">
<endpoint address="" binding="wsHttpBinding" contract="FastReport.Service.IFastReportService">
<identity>
<dns value="localhost" />
</identity>
</endpoint>
<endpoint address="mex" binding="mexHttpBinding" contract="IMetadataExchange" />
<host>
<baseAddresses>
<add baseAddress="http://localhost:8732/FastReportService/" />
</baseAddresses>
</host>
</service>
</services>
<behaviors>
<serviceBehaviors>
<behavior name="FastReportServiceBehavior">
<serviceMetadata httpGetEnabled="True" />
<serviceDebug includeExceptionDetailInFaults="True" />
</behavior>
</serviceBehaviors>
</behaviors>
<bindings>
<basicHttpBinding>
<binding messageEncoding="Mtom"
closeTimeout="00:02:00" openTimeout="00:02:00"
receiveTimeout="00:10:00" sendTimeout="00:02:00"
maxReceivedMessageSize="67108864" maxBufferSize="65536"
transferMode="Streamed">
<security mode="None">
<transport clientCredentialType="None" />
</security>
</binding>
</basicHttpBinding>
</bindings>
</system.serviceModel>
<startup>
<supportedRuntime version="v4.0" sku=".NETFramework,Version=v4.0" />
</startup>
</configuration>
```
Go to the editor of Service1.cs and add the line:

using System.ServiceModel;

Modify the class of service so it looks like:

```
public partial class ReportService : ServiceBase
{
ServiceHost reportHost;
public ReportService()
{
InitializeComponent();
}
protected override void OnStart(string[] args)
{
if (reportHost != null)
reportHost.Close();
reportHost = new ServiceHost(typeof(FastReport.Service.ReportService));
reportHost.Open();
}
protected override void OnStop()
{
reportHost.Close();
reportHost = null;
}
}
```
You can install the service using the command line utility InstallUtil.exe, which comes with .NET Framework, for instance:

C:\Windows\Microsoft.NET\Framework\v4.0.30319\InstallUtil.exe "C:\MyProjects\WcfService1\WindowsService1\bin\Debug\WindowsService1.exe"

And you can start the service with the command:

net start ReportService

Open a web browser and check the address http://localhost:8732/FastReportService/, which was set in app.config in baseAddress. You can change the folder and port to your own choice.

Commands to stop and to uninstall the service:

net stop ReportService

```
C:\Windows\Microsoft.NET\Framework\v4.0.30319\InstallUtil.exe /u
"C:\MyProjects\WcfService1\WindowsService1\bin\Debug\WindowsService1.exe"
```
This example is located in folder "\Demos\C#\WCFWindowsService".